# **TOSHIBA**

# **TOSHIBA Bar Code Printer**

# **Network Tool Operation Manual**

First Edition: February 28, 2006

**TOSHIBA TEC CORPORATION** 

# Table of Contents

| INTRODUCTION                                                                      | 4  |
|-----------------------------------------------------------------------------------|----|
| SUPPORTED PRINTERSSOFTWARE LICENSE AGREEMENT                                      |    |
| FEATURES                                                                          |    |
| NOTATION                                                                          |    |
| Usage Limitation of the Product                                                   |    |
| SCREENS USED IN THIS DOCUMENT                                                     |    |
| TRADEMARK AND COPYRIGHT                                                           |    |
| OPERATIONAL CONDITIONS                                                            |    |
| Software (Operation System)                                                       | 7  |
| Hardware                                                                          | 7  |
| DISCLAIMER                                                                        | 7  |
| INSTALLATION                                                                      | 9  |
| Cautions for Installation                                                         |    |
| When the User Uses the Product                                                    |    |
| When Installing the Product on Windows 2000/XP Computer                           | 9  |
| How to Install SNMP Service                                                       |    |
| Installation Procedure                                                            | 11 |
| Installation Procedure (for the Administrator) – Full Installation of the Product | 11 |
| Installation Procedure (for the Administrator) – Downloader Only                  |    |
| Installation Procedure (for the User)                                             |    |
| MODIFICATION/REPAIR OF INSTALLATION SETTING AND UNINSTALLATION                    |    |
| Modification of Installation Setting                                              |    |
| Repair of Installation Setting                                                    |    |
| Uninstallation of the Product                                                     | 17 |
| SURVEILLANCE TOOL (TEC BARCODE NET ADMIN)                                         | 20 |
| SURVEILLANCE TIMING                                                               |    |
| Trap Notification                                                                 | 20 |
| CAUTIONS FOR USING TRAP NOTIFICATION                                              | 20 |
| Clearing the Block on Trap Notification (Windows XP Service Pack2)                | 21 |
| How to Start                                                                      |    |
| Default Startup                                                                   |    |
| STARTING FROM [LOGIN] SCREEN                                                      |    |
| Login in Administrator Mode                                                       |    |
| Login in User Mode                                                                |    |
| Addition of Printers to Printer List on List View Screen                          |    |
| By Using Search Function                                                          | 25 |
| By Specifying IP Address                                                          |    |
| EXIT FROM SURVEILLANCE TOOL                                                       |    |
| DETAILS OF SCREEN                                                                 |    |
| List View (TEC Barcode Net View)                                                  |    |
| Each Setting Screen of List View                                                  |    |
| Printer Monitor                                                                   |    |
| Setting Screens of Printer Monitor                                                | 44 |

| PRINTER SETTING (TEC BARCODE NET CONFIG)                    | 47 |
|-------------------------------------------------------------|----|
| IMPORTANT NOTICE ON THIS FEATURE                            | 47 |
| OPERATION FLOW                                              |    |
| Starting Printer Setting                                    |    |
| Starting Printer Setting from Printer Monitor Screen        |    |
| DETAILS OF SCREEN DISPLAYED AND USED BY THIS FEATURE        |    |
| Printer Setting                                             | 50 |
| Printer Setting – Details of Tab                            |    |
| [Maintenance] Tab                                           |    |
| [General] Tab                                               |    |
| [Device] Tab                                                |    |
| [Option] Tab                                                |    |
| [Option] Tab – Setting for SNMP                             | 53 |
| [Adjust] Tab                                                |    |
| Positional Adjustment Using [Adjust] Tab                    |    |
| [Network] Tab                                               | 57 |
| DOWNLOADER (TEC BARCODE NET LOADER)                         | 59 |
| IMPORTANT NOTICE ON THIS FEATURE                            |    |
| Installing the Downloader Only                              |    |
| When the User Installs the Product                          |    |
| When Connecting Supported Printers to Computer via USB      |    |
| When Connecting Supported Printers to LAN                   |    |
| Types of DownLoad Files                                     |    |
| OPERATION FLOW                                              |    |
| Starting Downloader Using Surveillance Tool                 |    |
| Starting Downloader Using Startellance 1001                 |    |
| Downloading Operation                                       |    |
| Screens Displayed and Used by This Feature                  |    |
| [Obtaining printer information] Screen                      |    |
| [Printer Selection] Screen                                  |    |
| [Add Printer] Screen                                        |    |
| Downloader Main Screen                                      |    |
| [Select file to download] Screen                            |    |
| [Download] Screen                                           |    |
| [Customizing] Screen                                        |    |
| [About TEC Barcode Net Loader] Screen (Version Information) |    |
| Download Result File                                        |    |
| Example of Download Result File                             |    |
| Example of Download Negall File                             | 00 |

# Introduction

Thank you for purchasing the 'TEC Barcode Network Tool', a network surveillance tool for the bar code printers of Toshiba TEC Corporation (hereinafter referred to as "TOSHIBA TEC").

This document gives you a general description of the 'TEC Barcode Network Tool' (hereinafter referred to as "the Product") including the installation procedure and features.

# Supported Printers

The Product supports the following printers:

- B-SA4T series
- B-SX6 series
- B-SX8 series
- B-852 series

The above four series printers are hereinafter respectively/collectively referred to as "the Supported Printer/Supported Printers".

In addition, each tool, which is a part of the Product, respectively supports the following printers:

- Surveillance Tool
   SMNP-compliant printers (including the Supported Printers)
   (For non-supported printers, the setting must be changed using the Surveillance Tool. Please note the available features are limited for the non-supported printers.)
- Setting Tool, Downloader Supported Printers only

# Software License Agreement

Please read the following terms and conditions of this Agreement carefully before using this Software. This is a legal agreement between you and TOSHIBA TEC. By installing this Software on your computer, you are agreeing to be bound by the terms and conditions of this Agreement.

- 1. You may use this Software on a single TOSHIBA TEC bar code printer acquainted from affiliated company, dealer or distributor of TOSHIBA TEC.
- 2. You shall not grant a sub-license, distribute, transfer, lend or otherwise dispose of this Software, in whole or in part, for the use of any third party other than you except as otherwise expressly provided herein.
- 3. You shall not modify, reverse engineering, reverse compile or reverse disassemble this Software, in whole or in part, except as otherwise expressly provided herein.
- 4. You shall not copy or make a duplicate (or backup copy) of this Software, in whole or in part, except as otherwise expressly provided herein.
- 5. All title and copyrights in and to this Software are owned by TOSHIBA TEC or its licenser.
- 6. TOSHIBA TEC or its licenser makes no representation or warranty, expressed or implied, including but not limited to the correction of any error or failure, maintenance and support relating to this Software.
- 7. IN NO EVENT SHALL TOSHIBA TEC OR ITS LICENSER BE LIABLE TO YOU OR ANY THIRD PARTIES FOR ANY DAMAGES, INCLUDING ANY LOST PROFITS, LOST SAVINGS OR OTHER INCIDENTAL OR CONSEQUENTIAL DAMAGE ARISING OUT OF THE USE OR INABILITY TO USE THIS PROGRAMS, EVEN IF TOSHIBA TEC HAS ADVISED OF THE POSSIBILITY OF SUCH DAMAGES, NOR FOR ANY CLAIMS BY A THIRD PARTY.
- 8. TOSHIBA TEC or its licenser will terminate this Agreement if you fail to comply with any of this terms and conditions. Upon the termination of this Agreement, you agree to uninstall the Software and return it to TOSHIBA TEC.
- 9. This Agreement shall become effective upon the installation or use of this Software by You. By installing or using this Software you hereby indicate your acceptance of these terms and conditions.

# **Features**

The Product is software which allows you to use the surveillance, setting, and download features of the TOSHIBA TEC Supported Printers under Windows 98/Me/2000/XP environment.

Please note the Product is targeted for a user who is familiar with the internal setting of the Supported Printers.

# **Notation**

- Names of menus, screens, icons, buttons, tabs, and items are enclosed in square brackets ([]). For example: Click the [OK] button.
- Wordings shown on the computer monitor and the LCD message display of your printer are enclosed in double quotation marks (" ").
   For example: "ON LINE".
- Titles of the chapters and sections to be referred to are enclosed in single quotation marks (''). For example: Please refer to 'Introduction'.
- In this document, users are divided into two types:
  - Administrator (hereinafter referred to as "the Administrator") who can use all features of the Product and start the Surveillance Tool by entering an Administrator password on the [Login] screen.
  - User (hereinafter referred to as "the User") who can only monitor printer statuses using the Surveillance Tool of the Product. To start the Surveillance Tool from the [Login] screen, the User must select [User Mode].

# Usage Limitation of the Product

The Product is software that is intended to be used by the Administrator who is familiar with the internal setting of the Supported Printers and general-purpose printers. The User, however, can use the Product by making startup setting (startup in User Mode).

The table below shows the available features when the Surveillance Tool is started in Administrator mode and in User mode.

OK: Available, NG: Not available

|                        |                                                                                   | Sta | rted in            |
|------------------------|-----------------------------------------------------------------------------------|-----|--------------------|
| Feature                | Description User mode                                                             |     | Administrator mode |
| Surveillance Tool (TEC | Barcode Net Admin)                                                                |     |                    |
| Login                  | Allows to enter password at startup.                                              | OK  | OK                 |
| Search                 | Adds printers by using the Search function.                                       | OK  | OK                 |
| Add Printer            | Manually adds printers.                                                           | OK  | OK                 |
| List View              | Shows a printer status on a printer list.                                         | OK  | OK                 |
| View Options           | Selects items to be displayed.                                                    | OK  | OK                 |
| Create/remove Group    | Creates/removes a group.                                                          | OK  | OK                 |
| Web Browser            | Accesses web screen which shows printer information.                              | NG  | OK                 |
| Search Options         | Specifies search conditions.                                                      | NG  | OK                 |
| Management Options     | Makes setting for Community properties and allows to change password.             | NG  | OK                 |
| Surveillance Options   | Makes setting for surveillance method, timer, and SMTP.                           | NG  | OK                 |
| Log Options            | Makes setting for log output.                                                     | NG  | OK                 |
| Head Check             | Performs a head check.                                                            | OK  | OK                 |
| Surveillance           | Monitors the printer under the conditions set in the Surveillance Options screen. | OK  | OK                 |
| Printer Monitor        | Displays the [Printer Monitor] screen.                                            | OK  | OK                 |
| Printer Setting        | Displays the [Printer Setting] screen.                                            | NG  | OK                 |
| Download               | Starts the Downloader of printer firmware.                                        | NG  | OK                 |

OK: Available, NG: Not available

|                                        |                                                                                   | Started in User Administrator mode mode |    |
|----------------------------------------|-----------------------------------------------------------------------------------|-----------------------------------------|----|
| Feature                                | Description                                                                       |                                         |    |
| Printer Monitor                        |                                                                                   |                                         |    |
| [DEVICE] tab                           | Displays detailed setting of each printer.                                        | OK                                      | OK |
| [JOB] tab                              | Displays information of a job being issued for each printer.                      | OK                                      | OK |
| [NETWORK] tab                          | Displays network information for each printer.                                    | OK                                      | OK |
| Surveillance                           | Monitors the printer under the conditions set in the Surveillance Options screen. | OK                                      | OK |
| Remote Key                             | Remotely operates the printer using key operation of the computer.                | OK                                      | OK |
| Head Check                             | Performs a head check.                                                            | OK                                      | OK |
| Printer Setting Makes printer setting. |                                                                                   | NG                                      | OK |
| Management Info<br>Property            | Makes setting for printer management information.                                 | NG                                      | OK |

Note: Instead of starting the download function using the Surveillance Tool, the download function can be started from the [Start] button in the task bar. However, TOSHIBA TEC shall not be liable for any outcome resulted from the use of the download function when the function is started from the [Start] button.

When you are installing the Product on the computer which the User uses, please follow the instruction in the section, 'Installation Procedure (for the User)'.

# Screens Used in This Document

Screens shown in this document are examples used for explaining operations. Unless otherwise specified, an operation system used in this document is Windows XP. Please note that the screens shown may differ depending on your usage environment and conditions.

# Trademark and Copyright

Microsoft and Windows are trademarks of Microsoft Corporation in the United States and other countries. Other company and product names may be registered trademarks or trademarks of others. Each company's registered trademarks and trademarks are not marked with TM or ®. This document uses the following abbreviations.

- Microsoft® Windows® 98 operating system: Windows 98 (including Windows 98SE (Second Edition))
- Microsoft® Windows® Millennium Edition operating system: Windows Me
- Microsoft® Windows® 2000 Professional operating system and Microsoft® Windows® 2000 Server operating system: Windows 2000
- Microsoft® Windows® XP Home Edition operating system and Microsoft® Windows® XP Professional operating system: Windows XP
- The Product was developed using a technology of Hewlett-Packard.
   Copyright of Hewlett-Packard in the United States and other countries is expressed as:
   Copyright © 1999 Hewlett-Packard Company All Rights Reserved.
- All technologies other than the above are exclusive property of TOSHIBA TEC. Copyright of TOSHIBA TEC in Japan and other countries is expressed as: Copyright © 2005-2006 TOSHIBA TEC CORPORATION All Rights Reserved.

# **Operational Conditions**

The Product can be used under the following system and environmental requirements.

## Software (Operation System)

English operation systems of:

Windows 98, Windows Me, Windows 2000, Windows XP

Although operations have been evaluated under the above operation systems, it is recommended to use the Product under Windows 2000 or Windows XP.

For Windows 98/Me, please use the Product under the recommended hardware conditions described below.

#### Hardware

A DOS/V (IBM AT compatible) machine must be used under the above Windows operation system and mandatory or recommended conditions explained in the table below.

|                                 | Mandatory Conditions                 | Recommended Conditions              |
|---------------------------------|--------------------------------------|-------------------------------------|
| CPU                             | Intel® Pentium® II 400 MHz or higher | Intel® Pentium® III 1 GHz or higher |
| Memory                          | 64 MB or more                        | 256 MB or more                      |
| HDD Free space of 10 MB or more |                                      |                                     |
| FDD                             | 3.5-inch FDD                         |                                     |

# Disclaimer

The Product allows the Administrator/User to monitor printer statuses, check/change printer setting, and download a setting file on the computer monitor for the Supported Printers. When an invalid setting is made for the Supported Printers using the Product, they may malfunction and may not be used afterwards.

The Product is intended to be used by the Administrator who is familiar with the internal setting of the Supported Printers and general-purpose printers. The Setting Tool and Downloader must be used by the Administrator or under instructions of the Administrator.

TOSHIBA TEC shall not be liable for any outcome resulted from a failure to follow the above instructions (both the Product and the Supported Printers).

# 1. Installation

| lacktriangle | Installation·····                                                                 | 9  |
|--------------|-----------------------------------------------------------------------------------|----|
|              | Cautions for Installation                                                         | 9  |
|              | When the User Uses the Product                                                    | 9  |
|              | When Installing the Product on Windows 2000/XP Computer                           | 9  |
|              | Installation Procedure                                                            | 11 |
|              | Installation Procedure (for the Administrator) – Full Installation of the Product |    |
|              | Installation Procedure (for the User)                                             | 14 |
|              | Modification/Repair of Installation Setting and Uninstallation                    | 15 |
|              | Modification of Installation Setting                                              | 15 |
|              | Repair of Installation Setting                                                    | 16 |
|              | Uninstallation of the Product                                                     | 17 |

# Installation

The Product consists of [Surveillance Tool], [Printer Setting], and [Downloader].

# Cautions for Installation

## When the User Uses the Product

The Product was designed based on the assumption that it is used by the Administrator. If you are installing the Product on the computer which the User uses, install the Product following the instructions in the section 'Installation Procedure (for the User)'.

You can install and use the Downloader (TEC Barcode Net Loader) only, but please note that the Downloader must be used by the Administrator or under instructions of the Administrator.

## When Installing the Product on Windows 2000/XP Computer

□ About SNMP Service

When you are using the Product on the Windows 2000/XP computer, the following Windows components must be installed on the system.

Select the components from [Management and Monitoring Tools].

- > WMI SNMP provider
- Simple Network Management Protocol (SNMP)

Install the SNMP Service following the instructions in the section 'How to Install SNMP Service'. Before starting the installation, please prepare the Windows 2000/XP installation CD-ROM which may be required during the installation.

## How to Install SNMP Service

 Click: [Start] – [Control Panel] – [Add or Remove Programs].

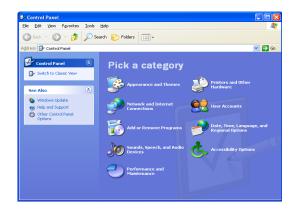

2. The [Add or Remove Programs] screen appears. Click [Add/Remove Windows Components].

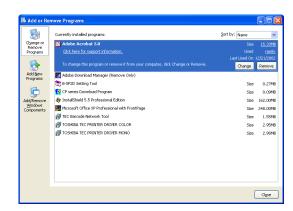

 The [Windows Components Wizard] screen appears. Check [Management and Monitoring Tools], then click [Details...].

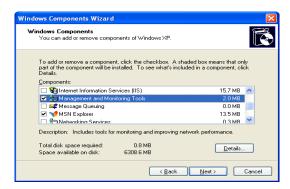

4. The [Management and Monitoring Tools] screen appears. Check [WMI SNMP Provider] and [Simple Network Management Protocol], then click [OK].

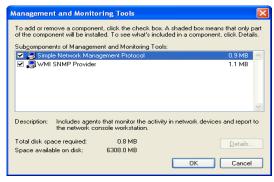

- The [Management and Monitoring Tools] screen closes. Click [Next] on the [Windows Components Wizard] screen.
- The [Configuring Components] screen appears and the installation begins.
   Follow the instructions on the screen to complete the installation.

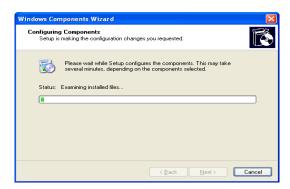

Before starting the installation, prepare the Windows installation CD-ROM which may be required during the installation.

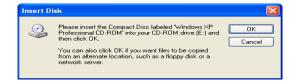

# Installation Procedure

# Installation Procedure (for the Administrator) – Full Installation of the Product

This Installation Procedure guides you to install all features of the Product.

1. Double-click the setup program (setup.exe) of the Product.

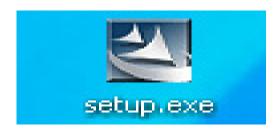

Select the language for this installation from the choices below.

Cancel

Choose Setup Language

- 2. The [Choose Setup Language] screen appears. Select [English], then click [OK].
- $\it 3.$  The InstallShield Wizard starts. Click [Next].
- TEC Barcode Network Tool InstallShield Wizard

  Welcome to the InstallShield Wizard for TEC
  Barcode Network Tool

  The InstallShield® Wizard will install TEC Barcode Network
  Tool on your computer. To continue, click Next.

 You may use this Software on a single TOSHIBA TEC bar-code printer acqua from affiliated company, dealer or distributor of TOSHIBA TEC.

 You shall not grant a sub-license, distribute, transfer, lend or otherwise dispose of this Software, in whole or in part, for the use of any third party other than you except as otherwise expressly provided herein.

 You shall not modify, reverse engineering, reverse compile or reverse disassemble this Software, in whole or in part, except as otherwise expressly provided herein.

 You shall not copy or make a duplicate (or backup copy) of this Software, in whole or in part, except as otherwise expressly provided herein.

< Back Next > Cancel

TEC Barcode Network Tool - InstallShield Wizard

Laccept the terms of the license agreement
 Lgo not accept the terms of the license agreemen

- 4. The [License Agreement] screen appears. When you agree, click [I accept the terms of the license agreement]. When you do not, click [I do not accept the terms of the license agreement]. Clicking [I accept the terms of the license agreement] allows you to click [Next].
  - → 'Software License Agreement'
- The [Choose Destination Location] screen appears.
   When you do not change the location shown on the screen, where the Product is going to be installed, click [Next].

When you want to change the location, click [Change...], specify the location, then click [Next].

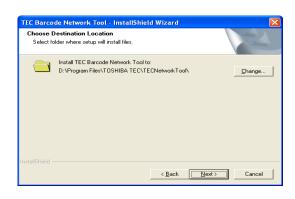

6. The [Selection of language] screen appears. Select a language from a pull-down menu. Here, select [English], then click [Next].

7. The [Setup Type] screen appears.
Select a setup type to install:
[Complete] for full installation and
[Custom] for the installation of limited features.
Then, click [Next].

8. The [Select Program Folder] screen appears. Click [Next].

9. The [Confirmation] screen appears. Check the descriptions under the [Confirmation List] and click [Next] when the descriptions are correct. When you want to change the setting, click [Back] until the applicable screen appears, then make the change.

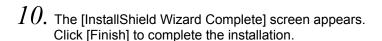

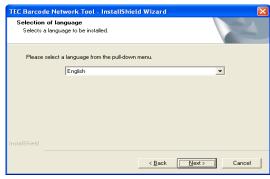

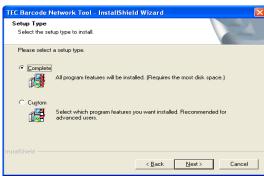

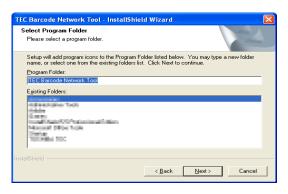

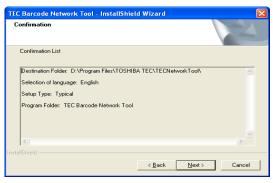

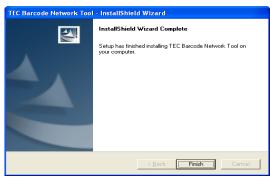

# Installation Procedure (for the Administrator) – Downloader Only

This Installation Procedure guides you to install the Downloader only. When you want to use the Downloader only, install it following the instructions below.

- Refer to the section 'Installation Procedure (for the Administrator) Full Installation of the Product' and follow Steps 1 to 6, then start from Step 1 below.
  - The [Setup Type] screen appears. Check [Custom], then click [Next].

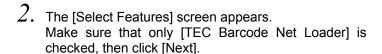

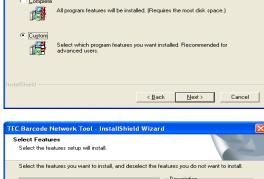

Please select a setup type

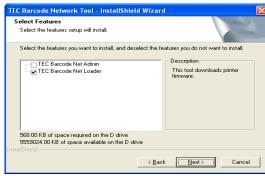

 The [Select Program Folder] screen appears. Click [Next].

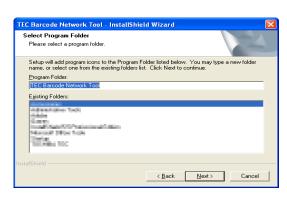

4. The [Confirmation] screen appears. Check the descriptions under the [Confirmation List] and click [Next] when the descriptions are correct. When you want to change the setting, click [Back] until the applicable screen appears, then make the change.

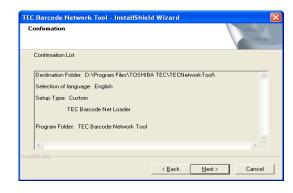

 The [InstallShield Wizard Complete] screen appears. Click [Finish] to complete the installation.

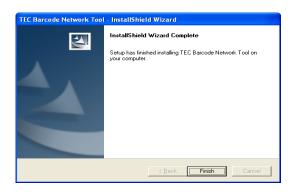

# Installation Procedure (for the User)

This Installation Procedure is for the User who wants to use the Product to monitor the Supported Printers. When the Product is installed following the procedure in this section, the Downloader will not appear in the [Start] menu.

It is recommended that this installation procedure be used when the Surveillance Tool (TEC Barcode Net Admin) is used in User mode.

- Refer to the section 'Installation Procedure (for the Administrator) Full Installation of the Product' and follow Steps 1 to 6, then start from Step 1 below.
  - The [Setup Type] screen appears. Check [Custom], then click [Next].

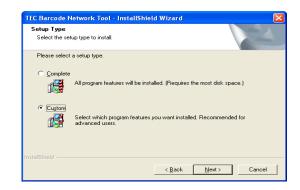

The [Select Features] screen appears.
 Make sure that only [TEC Barcode Net Admin] is checked, then click [Next].

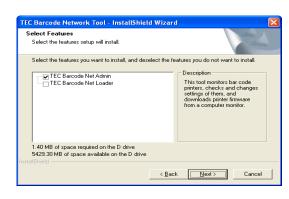

 The [Select Program Folder] screen appears. Click [Next].

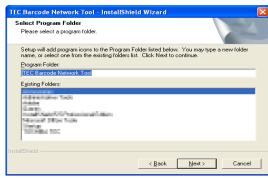

4. The [Confirmation] screen appears. Check the descriptions under the [Confirmation List] and click [Next] when the descriptions are correct. When you want to change the setting, click [Back] until the applicable screen appears, then make the change.

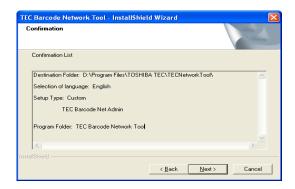

5. The [InstallShield Wizard Complete] screen appears. Click [Finish] to complete the installation.

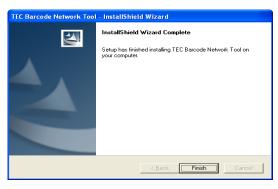

# Modification/Repair of Installation Setting and Uninstallation

# Modification of Installation Setting

Installation setting can be changed after completing the installation. This feature is useful in situations where:

- only the Downloader is necessary but full installation was performed.
   [Surveillance Tool] needs to be removed.
- full installation was performed on the computer which the User uses. [Downloader] needs to be removed.
- only one feature has been installed and one more feature needs to be installed.
  - 1. Click: [Start] [All Programs] [TOSHIBA TEC] [UnInstall TEC Barcode Network Tool].
  - The [InstallShield Wizard] preparation message appears.
    - It may take a while until a next screen appears.

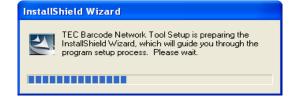

- 3. The [Welcome] screen appears. Check [Modify], then click [Next].
  - > When changing the installation setting, check [Modify].
  - When reinstalling all features by the previous setup, check [Repair].
  - When uninstalling all installed features, check [Remove].

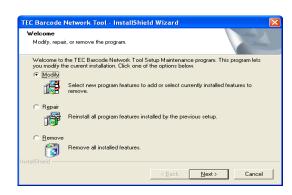

4. The [Select Features] screen appears. The currently installed features are marked with a check mark. Remove the check mark for the features you want to uninstall. Check the features you want to install. Click [Next] to start the modification.

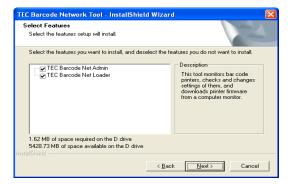

TEC Barcode Network Tool - InstallShield Wizard 🔀

OK

Select the program features you want installed.

- Removing all check marks and clicking [Next] display the right screen. Click [OK] to return to the [Select Features] screen.
- > To remove all features, uninstall the Product referring to the section, 'Uninstallation of the Product'.
- 5. The screen which shows a progress bar appears. Clicking [Cancel] stops the operation.

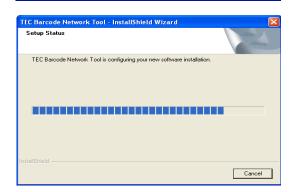

6. The [Maintenance Complete] screen appears. Click [Finish] to complete the operation.

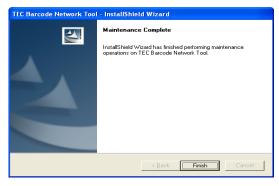

# Repair of Installation Setting

This reinstalls all features by the previous setup.

- 1. Click: [Start] [All Programs] [TOSHIBA TEC] [UnInstall TEC Barcode Network Tool].
- The [InstallShield Wizard] preparation message appears.
  - > It may take a while until a next screen appears.

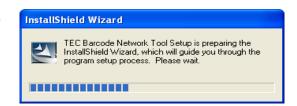

- 3. The [Welcome] screen appears. Check [Repair], then click [Next].
  - > When changing the installation setting, check [Modify].
  - When reinstalling all features by the previous setup, check [Repair].
  - > When uninstalling all installed features, check [Remove].
- 4. The screen which shows a progress bar appears. Clicking [Cancel] stops the operation.

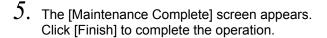

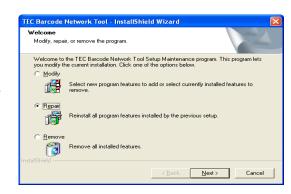

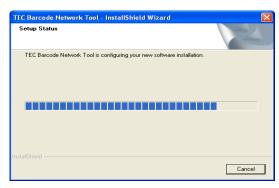

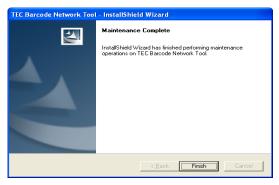

## Uninstallation of the Product

This feature completely removes the Product from your computer.

Note: You may not be able to uninstall the Product by clicking:

[Control Panel] – [Add or Remove Programs].

In such case, follow the uninstallation procedure described below:

- $1.\,$  Click: [Start] [All Programs] [TOSHIBA TEC] [UnInstall TEC Barcode Network Tool].
- 2. The [InstallShield Wizard] preparation message appears.
  - > It may take a while until a next screen appears.

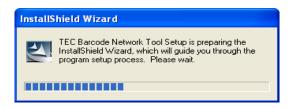

- 3. The [Welcome] screen appears. Check [Remove], then click [Next].
  - > When changing the installation setting, check [Modify].
  - ➤ When reinstalling all features by the previous setup, check [Repair].
  - > When uninstalling all installed features, check [Remove].
- 4. The [Confirm Uninstall] screen appears. Clicking [OK] starts uninstallation.
- 5. The screen which shows a progress bar appears. Clicking [Cancel] stops the operation.

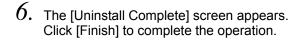

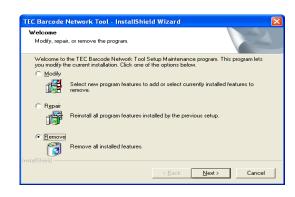

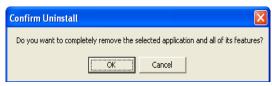

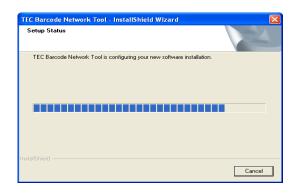

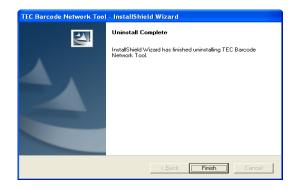

# 2. Surveillance Tool

| • | Surveillance Tool (TEC Barcode Net Admin)                          | 20 |
|---|--------------------------------------------------------------------|----|
|   | Surveillance Timing                                                | 20 |
|   | Trap Notification                                                  | 20 |
|   | Cautions for Using Trap Notification                               | 20 |
|   | Clearing the Block on Trap Notification (Windows XP Service Pack2) |    |
|   | How to Start                                                       |    |
|   | Default Startup                                                    | 22 |
|   | Starting from [Login] Screen                                       |    |
|   | Login in Administrator Mode                                        |    |
|   | Login in User Mode                                                 | 24 |
|   | Addition of Printers to Printer List on List View Screen           |    |
|   | By Using Search Function                                           | 25 |
|   | By Specifying IP Address                                           |    |
|   | Exit from Surveillance Tool                                        |    |
|   | Details of Screen                                                  | 28 |
|   | List View (TEC Barcode Net View)                                   |    |
|   | Each Setting Screen of List View                                   |    |
|   | Printer Monitor                                                    |    |
|   | Setting Screens of Printer Monitor                                 |    |
|   |                                                                    |    |

# Surveillance Tool (TEC Barcode Net Admin)

The Surveillance Tool monitors printer statuses. Unless otherwise specified, this chapter explains operations and details in Administrator mode.

- In Administrator mode, all features provided by the Surveillance Tool are available. While in User mode, available features are limited.
  - By checking [Use password to log in] on the [Management Options] screen, users can be identified either as the Administrator or as the User at the startup of the Surveillance Tool. When [Use password to log in] is not checked, the Surveillance Tool always operates in Administrator mode. If there is a possibility that the User may use a computer on which the Product is installed, check [Use password to log in] to identify the User on the [Login] screen.
  - → 'Starting from [Login] Screen'
  - → 'Login in Administrator Mode'
  - → 'Management Options (Effective only in Administrator mode)'

# Surveillance Timing

Surveillance timing and notification method of the Surveillance Tool greatly differ depending on the operational conditions.

- When an icon is displayed in the task tray:
   Only monitors trap notifications from the printer.
- When the [TEC Barcode Net View] (hereinafter referred to as "List View") (Page 28) screen is being displayed:
  - Performs [Trap Notification] and [Polling Surveillance] from the printer and updates information on the printer list on the List View screen.
- When Printer Monitor (Page 38) is in operation:
   Performs [Trap Notification] and [Polling Surveillance] from the printer and updates information in the printer monitor.

Supplemental explanation:

For the setting of [Polling Surveillance] and [Trap Notification], refer to 'Surveillance Options (Effective only in Administrator mode)' (Page 34).

# Trap Notification

The following printer errors can be monitored using [Trap Notification].

 Paper end, ribbon end, ribbon error, head open error, command error, communication error, paper jam, head broken elements error, cutter error, excessive head temperature error, cover open error, memory error, RFID error, print error

Supplemental explanation:

When [E-mail] is selected for [Notification Method], a trap notification for memory error and RFID error can be sent by assigning them to [Printer Error] and for ribbon end, to [ribbon error].

# Cautions for Using Trap Notification

By enabling [Trap Notification] on the [Surveillance Options] screen, a trap notification from the printer can be monitored except for the following environment:

- The Product is used under Windows 98/Me.
- Firewall setting of the Windows XP Service Pack2 (hereinafter referred to as SP2) is blocking trap notifications.
- Software with commercially available firewall function is installed.

When the Windows XP SP2 firewall function or software with a commercially available firewall function is installed, clearing the block on trap notification from the printer enables [Trap Notification].

The following procedure explains how to change the Windows XP SP2 firewall setting. For the commercially available software with the firewall function, refer to its operation manual.

# Clearing the Block on Trap Notification (Windows XP Service Pack2)

 Click: [Start] – [Control Panel] – [Windows Firewall]. Remove the check mark for [Don't allow exceptions] under the [General] tab.

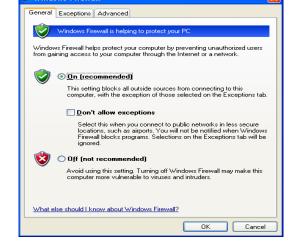

2. Click the [Exceptions] tab, then [Add Port...].

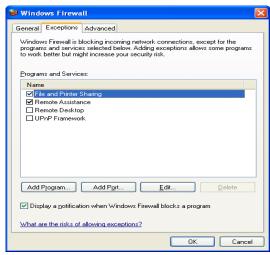

3. Enter the following in the [Name] and [Port number] entry box respectively. Check [UDP] and click [OK].

➤ [Name] : Any➤ [Port number] : 162

> [UDP] : Click on the radio button.

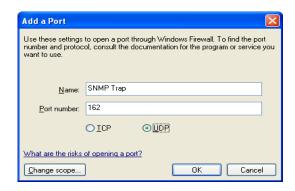

# How to Start

## **Default Startup**

- Click: [Start] [All Programs] [TOSHIBA TEC] [TEC Barcode Network Tool] –
   [TEC Barcode Net Admin] to start the Surveillance Tool.
- > When the shortcut icon is on the desktop, double-clicking it does the same operation.
- $2.\,$  The icon appears in the task tray. Right-click it.

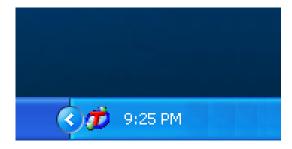

 $\it 3.\,$  Select [TECNet View], and List View (Page 28) starts.

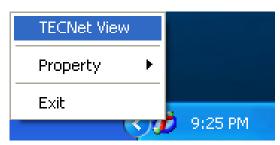

The Administrator can specify operations at startup. To specify the operations, select [Property] – [Management Options...] in Step 3 above or select [Property] – [Management Options...] on the List View screen, then make setting using the [Management Options] screen. For details, refer to 'Management Options (Effective only in Administrator mode)'.

# Starting from [Login] Screen

When [Use password to log in] is checked on the [Management Options] screen, the User can be identified from the Administrator in Login mode. When this feature is used, only the Administrator can make changes to the printer setting.

→ 'Management Options (Effective only in Administrator mode)'

# Login in Administrator Mode

- 1. Click: [Start] [All Programs] [TOSHIBA TEC] [TEC Barcode Network Tool] [TEC Barcode Net Admin] to start the Surveillance Tool.
- 2. The [Login] screen appears. Enter a password, then click [OK].
  - The password is shown with the asterisk characters " \*\*\*\*\* "

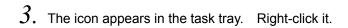

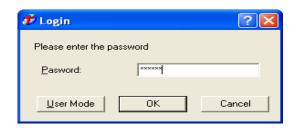

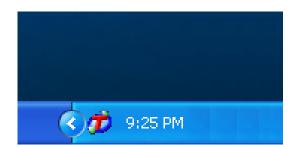

4. Select [TECNet View], and List View (Page 28) starts.

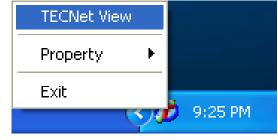

When [Display the list at the startup of TECNet Admin.] on the [Management Options] screen is checked, the Printer List is displayed.

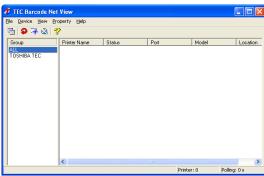

# Login in User Mode

- 1. Click: [Start] [All Programs] [TOSHIBA TEC] [TEC Barcode Network Tool] [TEC Barcode Net Admin] to start the Surveillance Tool.
- 2. The [Login] screen appears. Click [User Mode].

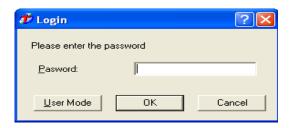

 $\it 3.\,$  The icon appears in the task tray. Right-click it.

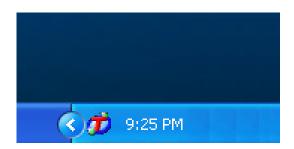

4. Select [TECNet View], and List View (Page 28) starts.

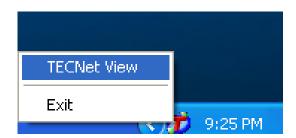

➤ When [Display the list at the startup of TECNet Admin.] on the [Management Options] screen is checked, the Printer List is displayed.

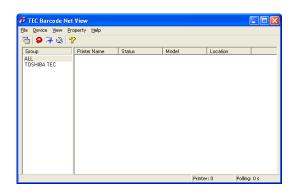

# Addition of Printers to Printer List on List View Screen

When printers to be monitored are not on the Printer List, add the printers manually either by searching them using the Surveillance Tool or by specifying an IP address.

Observe the following precautions when adding the printers on the Printer List.

- Please turn the printer power on before starting the search.
   When the printer power is off, the printer cannot be searched.
- Please specify the printer IP address before starting the search.
   Please specify your printer IP address, gateway IP address, and subnet mask. For details, please refer to the product manual.

# By Using Search Function

This section describes the method to add printers by using the search function of the Surveillance Tool. The printers will be searched under the conditions specified in the [Search Options] screen.

- → 'Search Options (Effective only in Administrator mode) '
  - Select [TECNet View], and List View (TEC Barcode Net View)(Page 28) starts.
  - > The search function is also available when the Surveillance Tool is logged in in User mode.
  - When searching printers under specified conditions, log in in Administrator mode and make setting using the [Search Options] screen.

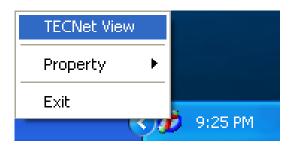

2. Click: [Device] – [Search].

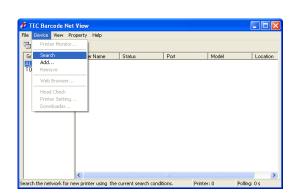

- 3. The [Search] screen appears.
  - Search can be performed under specified conditions by using the [Search Options] screen.
    - → 'Search Options (Effective only in Administrator mode)'
- Search

  Searching for printers... 9 / 30 seconds

  Cancel

4. The printers searched are added.

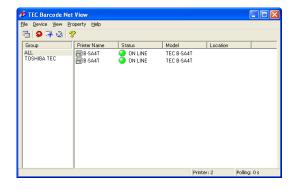

# By Specifying IP Address

When the [Search] function described in the previous section is used, printers, which do not have to be monitored, may also be searched. To avoid this situation, using an IP address can add only the desired network printers to the Printer List. (An IP address of a non-printer device can be specified, but [ Unknown] will be displayed under [Status] in the List View screen.)

- Select [TECNet View], and List View (TEC Barcode Net View)(Page 28) starts.
  - ➤ The [Add] function is available even when the Surveillance Tool is logged in in User mode.

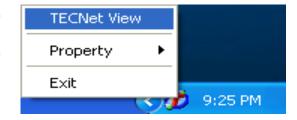

- 2. Click: [Device] [Add].
  - ➤ Clicking the → button in the tool bar does the same operation.

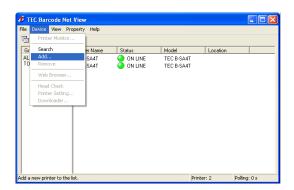

The [Add Printer] screen appears.
 Enter an IP address, then click [OK].
 The IP address entered is added to the Printer List.

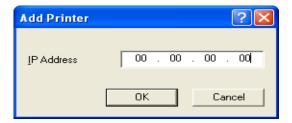

- 4. A printer specified by the IP address is added.
  - One IP address can be added at a time. When specifying several IP addresses, follow the procedure for all IP addresses.
  - > IP address must be different for each printer.
  - > Up to 50 printers can be added on the Printer List.

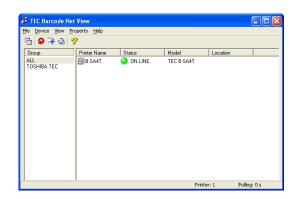

# Exit from Surveillance Tool

The Surveillance Tool does not end by clicking [File] – [Exit] while the List View screen is being displayed. Follow the procedure below to end the Surveillance Tool.

 ${\it 1.}\,$  Right-click the icon in the task tray.

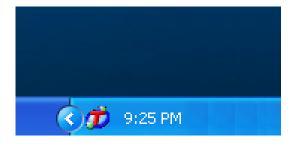

2. Select [Exit].

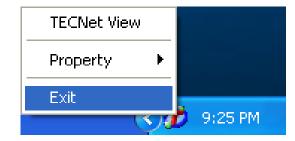

- 3. When the right dialog box appears, click an applicable button
  - Yes: to save the current Printer List and reflect the latest information on the Printer List when the Surveillance Tool is started next time.

The list file currently opened will not be updated.

Cancel: to save the latest information to the list file. After clicking [Cancel], save the information by clicking: [File] – [Save As......] or by clicking: [File] – [Save] on the [List View] screen.

No: to exit from the Surveillance Tool without saving the Printer List.

You do not have to save the Printer List if it does not have to be changed.

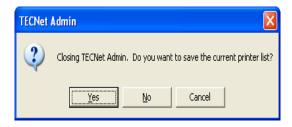

# **Details of Screen**

## List View (TEC Barcode Net View)

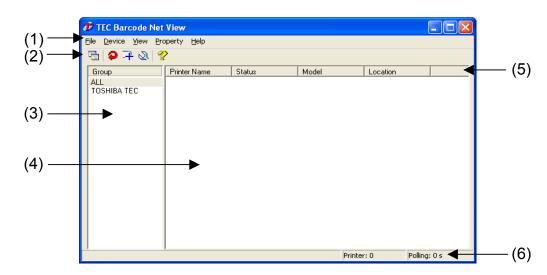

(1) Menu

• [File]

[Open...] : Opens a list file previously saved.

[Save As...] : Saves the currently displayed Printer List to a list file.

[Save] : Overwrite the currently displayed Printer List in the list file.

[Create Group...] : Opens Group Properties to create a new group.

→ 'Group Properties'

[Exit] : Closes the [List View] screen.

[Device]

[Printer Monitor...] : Displays the Printer Monitor screen. → 'Printer Monitor'

[Search] : Searches a printer. → 'Search' [Add...] : Adds a printer. → 'Add Printer'

[Remove] : Removes a printer from the Printer List.

[Web Browser...] : Displays a status of a specified printer on web page. This does not

function when several printers are specified or may not function for a

printer other than the Supported Printers. (Effective only in Administrator mode)

[Head Check] : Performs a head check for a specified printer.

(Effective only for the Supported Printers)

→ 'Head Check (Effective only for the Supported Printers)

[Printer Setting...] : Starts the Setting Tool.

(Effective only in Administrator mode and for the Supported Printers)

→ 'Printer Setting (TEC Barcode Net Config)'

[Downloader...] : Starts the Downloader.

(Effective only in Administrator mode and for the Supported Printers)

→ 'Downloader (TEC Barcode Net Loader)'

[View]

[Tool Bar]: Selects show/hide of the tool bar.[Status Bar]: Selects show/hide of the status bar.[Always on Top]: Always show a selected window on top.

[Sort List] : Sorts the printers in ascending sequence using printer names.

[Refresh] : Updates the Printer List.

[Option...] : Items to be displayed can be set in the [View Options] screen.

→ 'View Options'

#### [Property]

 $[Management\ Options...]:\ Displays\ the\ [Management\ Options]\ screen,\ where\ the\ startup\ setting\ can$ 

be made.

→ 'Management Options (Effective only in Administrator mode)'

[Search Options...] : Displays the [Search Options] screen, where the setting for searching

printers can be made.

→ "Search Options (Effective only in Administrator mode)"

[Surveillance Options...] : Displays the [Surveillance Options] screen, where conditions to monitor

printers can be set.

→ 'Surveillance Options (Effective only in Administrator mode)'

[Log Options...] : Displays the [Log Options] screen, where the setting for log output of

surveillance result can be made.

→ 'Log Options (Effective only in Administrator mode)'.

• [Help]

[Topic Search...] : Displays the [Help] screen.

[About...] : Displays the [About TEC Barcode Net View] (version information) screen.

→ 'About... (Version Information)'

## (2) Tool Bar

Printer Monitor : Displays the [Printer Monitor] screen.
→ 'Printer Monitor'

Refresh : Updates the Printer List.

View Options : Displays the [View Options] screen.
 → 'View Options'

Y Help : Display the [Help] screen.

#### (3) Group

Displays printer groups.

Clicking [File] – [Create Group...] can create a new group. → 'Group Properties'

## (4) Printer List

Displays printers searched. All listed printers are monitored. Non SNMP-compliant printers are neither displayed nor monitored.

Double clicking a printer on the Printer List opens the [Printer Monitor] screen.

#### (5) Displayed Items

Displays printer information items selected in the [View Options] screen. → 'View Options'

#### (6) Status Bar

From the left of the status bar, description of menu and printer status, the number of printers searched, and polling interval are shown. The status bar is shown or hidden by clicking: [View] – [Status Bar].

## Each Setting Screen of List View

#### □ Group Properties

Makes setting for groups to be displayed in the Printer List. Up to 10 groups can be displayed.

#### • [Group Name]

A group name is entered. (Up to 32 characters)

#### [Model]

Filter conditions on a printer model are entered using a comma to separate each condition.

(Up to 256 characters)

Setting can also be made using the [Filter Property] screen.

#### [Port]

Filter conditions on an address are entered.

When the fourth segment of an IP address is 255 (broadcast) as an effective host address, filters addresses within a specified subnet.

For example: XXX.XXX.XXX.255

IP addresses from XXX.XXX.XXX.1 to XXX.XXX.254 are displayed on the Printer List.

#### [Location]

Filter conditions on a location are entered using a comma to separate each condition. (Up to 256 characters) Setting can also be made using the [Filter Property] screen.

#### • [ID Number]

Filter conditions on an ID number are entered: develop number in the left box and complete number in the right box. (Up to 16 characters)

#### [Administrator]

Filter conditions on the Administrator are entered using a comma to separate each condition. (Up to 256 characters) Setting can also be made using the [Filter Property] screen.

#### [Comment]

Filter conditions on a comment are entered using a comma to separate each condition. (Up to 256 characters) Setting can also be made using the [Filter Property] screen.

#### [OK]

Adds a new group with filter conditions and exits from the [Group Properties] screen.

#### [Cancel]

Exits without saving the current setting.

#### □ Search

Clicking [Device] – [Search] starts searching printers which can be displayed on the Printer List.

Clicking [Cancel] stops searching. Search time can be changed in the [Search Options] screen.

- → 'By Using Search Function'
- → 'Search Options (Effective only in Administrator mode)'

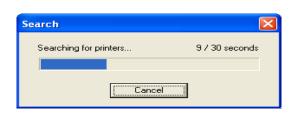

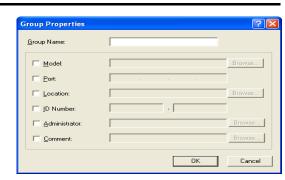

#### Add Printer

Adds printers. An IP address of a printer to be added is entered in the [IP Address] entry box.

→ 'By Specifying IP Address'

#### [IP Address]

An IP address of a printer to be added is entered.

First to fourth segment of IP address: 0 to 255

0 and 255 should not be used for an effective host address. The IP address must be specified in a way so that the combination of the IP address and the subnet mask, set in printer System mode, must be valid. Even when a wrong IP address is specified, a printer can be added, but you cannot access the printer.

Add Printer

IP Address

View Options

Comment

Non-displayed Item

ID Number Time of Last Refresh

#### [OK]

Adds an IP address to the current Printer List and exits from the [Add Printer] screen.

#### [Cancel]

Exits without saving the current setting.

☐ Head Check (Effective only for the Supported Printers) Performs a head check.

A printer must be in idle state.

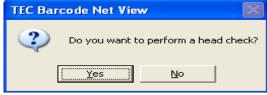

οк

? ×

Cancel

#### **View Options**

Displays items to be displayed on the Printer List on the List View screen.

[Non-displayed Item] and [Displayed Item] can be changed using the [Add>>] and [<<Remove] buttons. Only [Printer Name] cannot be removed.

Clicking [Default] displays the default setting.

#### [Non-displayed Item]

Displays items which are not to be displayed on the List View screen.

#### [Displayed Item]

Displays items to be displyed on the List View screen in order:

The top item in [Displayed Item] is displayed at the left most on the List View screen, the second top at the second left most, and so on.

#### [Add>>]

Moves an item selected in the [Non-displayed item] area to the [Displayed Item] area. The selected item will be highlighted.

#### [Default]

Resets to the default setting.

#### [<<Remove]

Moves an item selected in the [Displayed Item] area to the [Non-displayed item] area. The selected item will be highlighted.

[Printer Name] cannot be removed from the [Displayed Item] area.

Saves the current setting and exits. New setting becomes effective from a next operation.

Exits without saving the current setting.

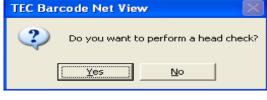

<u>A</u>dd >>

<u>D</u>efault

OΚ

Displayed Item

Port

Cancel

Status Model

Location

- Management Options (Effective only in Administrator mode) On the List View screen, click: [Property] - [Management Options], or right-click the icon in the task tray, then select [Property] - [Management Options]. The [Management Options] screen shown in the right side appears.
  - [Start TECNet Admin at the startup of the operating svstem1 Starts the Surveillance Tool at the startup of the

computer.

[Display the list at the startup of TECNet Admin.] Starts the Surveillance Tool and displays a task icon,

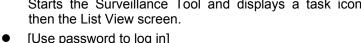

Displays the [Log in] screen at the startup of the Surveillance Tool to identify the Administrator from the User. When it is checked, the [Password...] button will become effective.

→ 'Starting from [Login] Screen'

nκ

Start TECNet Admin at the startup of the operating system.

Display the list at the startup of IECNet Admin.

? X

Community...

Cancel

Displays the [Password Change] screen. → 'Password Change'

Management Options

Use password to log in

→ 'Community Property'

- [Community...] Displays the [Community Property] screen.
- Saves the current setting and exits. New setting becomes effective from a next operation. [Cancel] Exits without saving the current setting.

#### □ Password Change

[Password...]

A password for the Administrator to log in is specified. When the password is set for the first time, no password is required in the [Old Password] entry box. To specify the password, up to 16 one-byte alphanumeric characters can be used (Password is not case-sensitive.)

- [Old Password]
  - Shows each input character with the asterisk character. When the password is specified at the first time, you do not have to enter it. (Password is not set when the Product was just installed.)
- [New Password]

Shows each input character with the asterisk characters.

- [Confirm New Password]
  - Shows each input character with the asterisk character.
- - Changes a password and exits.
- [Cancel]
  - Exits without changing the password.

#### □ Community Property

Sets community used for sending/receiving packets for SNMP at the computer side.

- [Read Community]
  - Fixed to public. Do not change.
- [Write Community]

Fixed to public. Do not change.

- - Sets a community name shown and exits.

Exits without changing community.

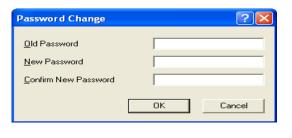

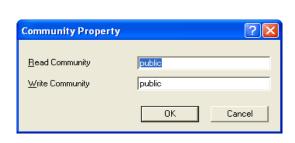

- □ Search Options (Effective only in Administrator mode) Selects a method for searching printers.
  - [Start the auto-search when TECNet Admin opens.]
     Displays the [Search] screen at the startup of the Product and automatically searches printers.
  - [Broadcast Search]

Searches printers by Broadcast Search and adds SNMP-compliant printers to the Printer List.

Note: Printers may not be searched depending on network environment. When broadcast is blocked by a router, a search is performed within the same segment.

Perform a search by [Specification Search] or by specifying an IP address.

→ 'By Specifying IP Address'

#### [Specification Search]

Searches SNMP-compliant printers under specified conditions and adds them to the Printer List.

#### [Start IP]

Enabled when [Specification Search] is selected. Specifies a start IP address of a search range. First to fourth segment of IP address: 0 to 255

Do not specify 0 as an effective host address. 255 in the fourth segment defines multicast. The IP address must be specified in a way so that the combination of the IP address and the subnet mask, set in printer System mode, must be valid. Even when a wrong IP address is specified, a printer can be added, but you cannot access the printer.

#### ➤ [End IP]

Enabled when a start IP is entered, but disabled if the fourth segment of the start IP address is 255. Only the fourth segment of an end IP address of the search range is entered. (0 to 255)

#### [Add]

Enabled when a search range is entered. Otherwise, disabled. Adds the search range in the search condition list. (Up to 10)

#### [Remove]

Enabled when a search condition list is selected. Otherwise, disabled.

Removes the conditions selected on the search condition list.

Disabled when the search condition list is not selected.

## [Search for all SNMP-compliant printers]

Displays printers other than the Supported Printers.

#### [Search Time]

Sets a time for searching printers 1 second to 600 seconds.

#### • [Import]

Retrieves setting information from a file.

#### [Export]

Saves setting information to a file.

#### IOKI

Exits with enabling all settings.

#### [Cancel]

Exits without saving the current setting.

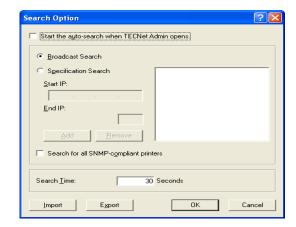

□ Surveillance Options (Effective only in Administrator mode)
Displays the [Surveillance Options] screen shown in the right side when [Property] – [Surveillance Options] on the [List View] screen are selected or when the icon in the task tray is right-clicked, and [Property] – [Surveillance Options] are selected.

Selects a method to monitor printers.

[List View]

Starts [List View] when the trap function receives error information if the [List View] screen is not being displayed.

[Printer Monitor]

Displays the [Printer Monitor] screen when the trap function receives error information.

[Sound]

Generates a sound according to the type of error when the trap function receives error information.

Surveillance Options

Notification Method

☐ List View

☐ Sound

□ <u>E</u>-Mail

Printer Monitor

Polling Surveillance

Printer Information

0 Seconds

12 0 Seconds

Cancel

List Information

Trap Notification

[E-Mail]

Sends email under a specified email condition when the trap function receives error information.

[Details]

Enabled when [E-Mail] is checked. Clicking [Details] displays the [Mail Property] screen.

→ 'Mail Property'

[Polling Surveillance]

Gets printer status using the Polling Surveillance function.

[List Information]

Enabled when [Polling Surveillance] is enabled.

Sets a polling interval for surveillance task (List View). (0 to 720 seconds, in units of 10 seconds) When 0 is entered, [Polling Surveillance] is not performed.

[Printer Information]

Enabled when [Polling Surveillance] is enabled.

Sets a polling interval for updating Printer Monitor. (0 to 720 seconds, in units of 10 seconds) When 0 is entered, [Polling Surveillance] is not performed.

[Trap Notification]

Monitors a trap notification from the printer.

Note: [List View], [Printer Monitor], [Sound], and [E-Mail] under [Notification method] become effective when [Trap Notification] is checked.

Note: Under Windows 98/Me environment, the trap notification function set on the [Surveillance Options] screen is not available. When the setting of the Windows XP SP2 firewall function has not been changed or commercially available software with firewall function is installed, the trap notification function is not available. To enable [Trap Notification], clear the block on trap notification.

→ 'Clearing the Block on Trap Notification (Windows XP Service Pack2)'

Supplemental explanation:

To enable [Trap Notification], make setting for the printer. By using the printer setting function of this Tool, make setting for [Trap Notification].

Please refer to the section, '[Option] Tab – Setting for SNMP' (Page 53) under [Option] tab of [Printer Setting].

→ '[Option] Tab - Setting for SNMP'

[OK]

Exits enabling all settings.

[Cancel]

Exits without saving the current setting.

#### □ Mail Property

Sets Sender information, destination address, sending conditions, and mail format.

#### Sender information

#### [Mail Server]

A name of a sender's mail server is entered.

(Up to 256 characters)

This information is required for a protocol to send email.

#### [User Name]

A name of a sender is entered.

(Up to 64 characters)

This information is required for a protocol to send email.

#### [Password]

Characters entered are shown with the asterisk characters.

(Up to 32 characters)

This information is required for a protocol to send email.

#### [User ID]

An ID of a sender is entered. (Up to 256 characters) This information is included in the mail header.

#### [Address]

An email address of a sender is entered. (Up to 256 characters)

This information is included in the mail header.

#### • [First User]/[Second User]

Sends email under specified conditions.

#### [Address]

Destination email addresses are entered.

(Addresses are divided by semicolon ";".)

#### [Event]

Conditions for sending email are set. (More than one item can be selected.)

#### [Format]

Format of email to be sent is selected. (More than one item can be selected.)

When no items are selected, only email title is set as email format.

#### [Message]

Message file is set.

Reads text of a selected file and attaches it to email.

For a message, only one-byte alphanumeric characters are used.

#### [OK]

Changes Mail Property setting and exits.

#### [Cancel]

Exits without changing the current Mail Property setting.

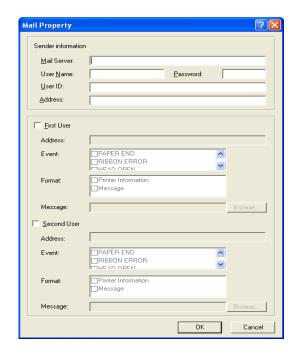

□ Log Options (Effective only in Administrator mode)

Displays the [Log Options] shown in the right side when [Property] – [Log Options] on the [List View] screen are selected or when the icon in the task tray is right-clicked, and [Property] – [Log Options] are selected.

Makes setting for log output of surveillance result.

Note: To use the log output feature, the printer must be monitored using the Trap Notification feature. For details, refer to [Trap Notification] of Surveillance Options.

#### [Trap Notification Record]

Outputs a trap notification to a log in the order received.

[File Name]

Enabled when [Trap Notification Record] is enabled. A name of a log file, where trap notifications received are output, is entered.

#### ➤ [Max Size]

Enabled when [Trap Notification Record] is enabled.

The maximum size of a log file is set. When the size of the log file exceeds the maximum size set, data is deleted from the oldest.

#### > [Event]

Enabled when [Trap Notification Record] is enabled.

A type of received trap notification to be output to a log is selected.

| Trap Notification           | Trap Notification Record (Log) | Error Info | Job Info   |
|-----------------------------|--------------------------------|------------|------------|
| Reset                       | Cold Start                     | Output     | Output     |
| Refresh                     | Warm Start                     | Output     | Output     |
| Print end                   | printer job end                | Not output | Output     |
| Paper end                   | PAPER END                      | Output     | Not output |
| Ribbon end                  | RIBBON END                     | Output     | Not output |
| Ribbon error                | RIBBON ERROR                   | Output     | Not output |
| Head open                   | HEAD OPEN                      | Output     | Not output |
| Command error               | COMMAND ERROR                  | Output     | Not output |
| Communication error         | COMMUNICATION ERROR            | Output     | Not output |
| Paper jam                   | PAPER JAM                      | Output     | Not output |
| Head broken elements error  | HEAD BROKEN ELEMENTS ERROR     | Output     | Not output |
| Cutter error                | CUTTER ERROR                   | Output     | Not output |
| Excessive temperature error | HEAD TEMP ERROR                | Output     | Not output |
| Cover open                  | COVER OPEN                     | Output     | Not output |
| Printer error               | PRINTER ERROR                  | Output     | Not output |
| Memory error                | MEMORY ERROR                   | Output     | Not output |
| RFID error                  | RFID ERROR                     | Output     | Not output |

### [Environmental Check Record]

Periodically collects information of the system and printers to be monitored and outputs a result to a log.

### > [File Name]

Enabled when [Environmental Check Record] is enabled.

A name of a log file, where a received environmental check record is to be output, is entered.

### [Max Size]

Enabled when [Environmental Check Record] is enabled.

The maximum size of a log file is set. When the size of the log file exceeds the maximum size set, data is deleted from the oldest.

### [Item]

Enabled when [Environmental Check Record] is enabled.

Items to be performed are selected.

There are six items as follows:

### Head Check

Head check result is recorded on a log file either with [OK] or [NG].

### System Information

System information is recorded on a log file, such as a name of computer collecting a log and user name.

### Diagnosis Information

Diagnosis information is recorded on a log file, such as printer firmware version, printing conditions, and each fine adjustment value.

### Counter Information

Printer counter information is recorded on a log file, such as total label distance covered, cut count, and momentary power interruption count.

### Printer Information

System information is recorded on a log file, such as printer name, location, ID number, and Administrator.

### Network Information

Network information is recorded on a log file, such as printer IP address, MAC address, and communication status (the number of packets sent/received).

### [Cycle/Time]

Enabled when [Environmental Check Record] is enabled.

Cycle and time when an environmental check is to be performed is entered.

### [OK]

Enables the setting and exits.

### • [Cancel]

Exits without saving the current setting.

### □ About... (Version Information)

[About TEC Barcode Net View] (version information) is displayed. Click [OK] to return.

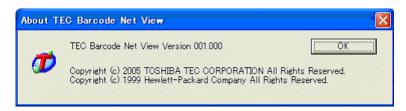

### **Printer Monitor**

Any printer on the Printer List can be monitored. One [Printer Monitor] screen can monitor only one printer.

Note: Opening several [Printer Monitor] screens can monitor several printers (1 printer/screen). It is preferable that a maximum of 10 screens be opened at the same time. Depending on the operational environment (especially under Windows 98), operation of your computer slows down due to lack of resources or other reasons.

### □ Common Item – Menu

Device

[Remote Key] : Displays the [Remote Key] screen.

→ 'Remote Key (Effective only for Supported Printers)'

[Head Check] : Performs a head check.

(This function is the same as Head Check under [Device] – [Head Check] on

the List View screen.

→ 'Head Check (Effective only for the Supported Printers)'

[Printer Setting] : Starts the Setting Tool. (Effective only in Administrator mode and for

the Supported Printers)

[Exit] : Closes the [Printer Monitor] screen.

View

[Status Bar] : Selects show/hide of the status bar.

[Refresh] : Updates the list.

Property

[Management Info...] : Displays the [Management Info Property] screen.

→ 'Management Options (Effective only in Administrator mode)'

Help

[Topic Search] : Displays the [Help] screen.

[About...] : Displays the [About TEC Barcode Net View] (version information) screen.

→ 'About... (Version Information)'

### □ [DEVICE] Tab

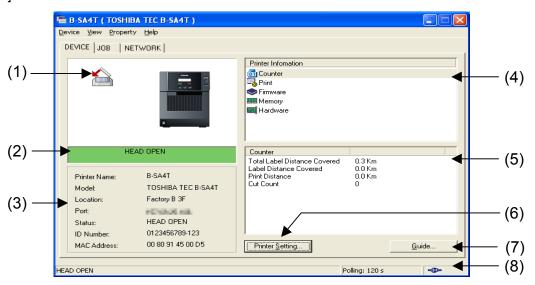

### (1) Printer Image

Shows a printer status in the upper left area of the screen.

### (2) LCD Message Display

Allows to check the LCD message display of the printer on the printer monitor.

### (3) Basic Information

Displays basic information of a printer.

### (4) Printer Information List

Depending on the item selected on the Printer Information List, descriptions in the Detailed Information differ.

Also the items displayed differ between the Supported Printers and other printers (including other TOSHIBA TEC printers).

### Supported Printers

Counter

Displays counter information.

> Print

Displays printing conditions.

Firmware

Displays firmware information.

Memory

Displays capacity and free space.

Hardware

Displays hardware information and status.

- Other printers (including other TOSHIBA TEC printers)
  - ➤ Input

Displays input information.

Output

Displays output information.

Media

Displays toner/ink information.

Counter

Displays counter information.

Emulator

Displays interpreter information.

Memory

Displays capacity and free space.

### (5) Detailed Information

Obtains and displays information about the item selected on the Printer Information List.

(6) [Printer Setting] (Effective only in Administrator mode and for the Supported Printers)

Clicking the [Printer Setting] button starts the Setting Tool. → 'Printer Setting (TEC Barcode Net Config)'

### (7) [Guide]

Clicking the [Guide] button in an error state displays the [Help] screen which explains the error.

### (8) Status Bar

Displays messages and icon. From the left side: Description of menu and printer status, polling interval, connection mark (connected: ••••, disconnected: ••••). The status bar is shown/hidden by selecting [View] – [Status Bar].

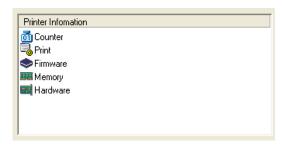

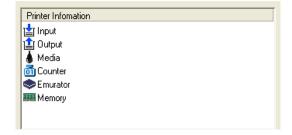

Icons Used for Printer Image and LCD Message Display

| Icon | Status Name                     | LCD Message Display        | Description                                                                                                    |
|------|---------------------------------|----------------------------|----------------------------------------------------------------------------------------------------|
|      | D PRINTERS                      |                            | 2 осолувает                                                                                                    |
| O    | Off-line                        |                            | Printer is not connected or recognized.                                                                                                    |
|      | On-line /<br>Printing           | ON LINE                    | Printer is being monitored properly.  Ribbon near end Remaining amount of ribbon is low.                                                                                                    |
|      | Saving                          | SAVING                     | Writable characters or PC command is being saved. Returns to online mode after saving is completed.                                                                                                    |
|      | Pause                           | PAUSE                      | In pause state An issue is being stopped by the [PAUSE] key. Pressing the [RESTART] key continues to print. Ribbon near end Remaining amount of ribbon is low.                                                                                                    |
|      | Command error                   | COMMAND ERROR              | Command error is occurring. Please send a correct command. When an error exists in a command sent from a computer, 16 bytes of the command code of the applicable command is displayed on the upper line of the LCD.                                                |
|      | Communication error             | COMMS ERROR                | Communication error is occurring. Turn the power switch off/on, or press the [RESTART] key. If the same error repeats, contact your local service station.                                                                                                    |
|      |                                 | FLASH WRITE ERR.           | Memory error is occurring. Several causes can be thought of. Handle the matter with reference to 'Error Message' in Owner's Manual.                                                                                                    |
|      | Memory error                    | FORMAT ERROR               | <ul> <li>Write error to flash memory occurred.</li> <li>Format error occurred in flash memory.</li> <li>Saving failed due to insufficient free space of flash memory.</li> </ul>                                                                                    |
|      | RFID error                      | FLASH CARD FULL RFID ERROR | RFID communication error is occurring.  Several causes can be thought of. Handle the matter with reference to 'Error Message' in Owner's Manual.  • Communication with RFID module is not available.  • Writing to chip failed.                                     |
|      | Printer error<br>[Status Value] | *****                      | Printer error is occurring.  Status value: 36 The voltage of the real time clock battery is low.  Status value: Excluding 36 Other hardware/software problem is occurring.  If the same problem repeats, turn the power off and consult with your service engineer. |
|      | ********<br>[Status Value] [H]  | *****                      | Head broken elements error is occurring. The result of the head check by the TEC Barcode Net Admin shows broken dots.                                                                                                    |

| Icon      | Status Name                      | LCD Message Display | Description                                                                                                    |
|-----------|----------------------------------|---------------------|----------------------------------------------------------------------------------------------------|
| SUPPORTE  | SUPPORTED PRINTERS               |                     |                                                                                                    |
| <b>1</b>  | Paper jam                        | PAPER JAM           | Paper jam error (paper feed error) Several causes can be thought of. Handle the matter with reference to 'Error Message' in Owner's Manual.  • Paper is not properly loaded.  • Paper jam occurred during an issue.  • Paper is not fed properly.  • Size of paper being loaded is different from the one specified by the program. |
| 8         | Cutter error                     | CUTTER ERROR        | Cutter error is occurring.  Paper jam is occurring in the cutter area.  Remove the paper and load a paper again.  Pressing the [RESTART] key continues to print.                                                                                                    |
| *         | No paper                         | NO PAPER            | No paper error is occurring. Paper has run out. Please load paper. Pressing the [RESTART] key continues to print.                                                                                                    |
| *         | No ribbon                        | NO RIBBON           | No ribbon error is occurring. The ribbon has run out. Please install a new ribbon. Pressing the [RESTART] key continues to print.                                                                                                    |
|           | Head open                        | HEAD OPEN           | Head is open. Properly lock the top cover (print head mechanical unit). Head open error is occurring. Properly lock the top cover (print head mechanical unit).                                                                                                    |
|           | Cover open                       | COVER OPEN          | Cover open error is occurring. Paper was issued or fed without closing the front cover. Pressing the [RESTART] key continues to print.                                                                                                    |
|           | Head broken elements error       | HEAD ERROR          | Head broken elements error is occurring.  Heating element of the head may be partly broken. Replace the head.                                                                                                    |
| <b>36</b> | Excessive head temperature error | EXCESS HEAD TEMP    | Excessive had temperature error is occurring. The head temperature has reached the upper limit of the usage range. Stop issuing paper and turn the power off. After the head cools down, restart issuing paper. If the same problem repeats, turn the power off and contact your local service station.                             |

| Icon           | Status Name                     | LCD Message<br>Display | Description                                                                                                    |  |
|----------------|---------------------------------|------------------------|----------------------------------------------------------------------------------------------------|--|
| SUPPORTE       | SUPPORTED PRINTERS              |                        |                                                                                                    |  |
| © <sub>1</sub> | Ribbon error                    | RIBBON ERROR           | Ribbon error is occurring. Several causes can be thought of. Handle the matter with reference to 'Error Message' in Owner's Manual.  • Ribbon has run out. (B-SA4T and B-852 series) Set a new ribbon. Pressing the [RESTART] key continues to print.  • Ribbon is cut. Glue both ends where the ribbon was cut and set it again. Pressing the [RESTART] key continues to print.  • Ribbon motor sensor is broken. If a ribbon error repeats, the ribbon motor sensor may be broken. Turn the power off and contact your local service station. |  |
| Printers oth   | ner than SUPPORTED              | PRINTERS (includin     | g TOSHIBA TEC printers)                                                                                                    |  |
|                | Unknown/Off-line                | *****                  | Printer is not connected or recognized.                                                                                                    |  |
|                | Online/<br>Printing/<br>Warm-up | *****                  | Printer is being monitored properly.                                                                                                    |  |
|                | Printer error                   | *****                  | Error is occurring in printer. Check the printer.                                                                                                    |  |
| - I            | No paper                        | *****                  | Paper has run out. Please load paper.                                                                                                    |  |
| Ī              |                                 | *****                  | Amount of paper is very low. Add paper. (This icon is displayed with other icon.)                                                                                                    |  |
|                | Toner empty                     | *****                  | Toner has run out. Supply toner.                                                                                                    |  |
| L <u></u>      |                                 | *****                  | The remaining amount of toner is very low. Prepare for a new toner. (This icon is displayed with other icon.)                                                                                                    |  |
|                | Cover open                      | *****                  | Cover is open. Close the cover.                                                                                                    |  |
| 4              | Paper jam                       | *****                  | Paper jam is occurring. Remove the paper.                                                                                                    |  |
|                |                                 | *****                  | Error requiring a service call is occurring.                                                                                                    |  |

### □ [JOB] Tab

Under the [JOB] tab, job information acquired from the printer is shown.

Note: Only the jobs printed from the printer driver are displayed.

# □ [NETWORK] Tab

Network device information is displayed in the upper area and detailed information of network protocol is displayed in the lower section.

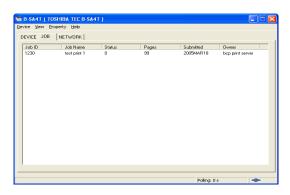

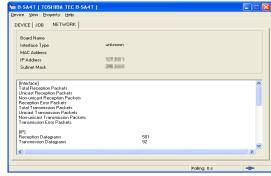

# **Setting Screens of Printer Monitor**

□ Remote Key (Effective only for Supported Printers)

Remotely performs feed, restart, pause, and reset for the printer. Checks a printer status using the LCD message display.

Note: LCD message display is shown only in English.

For the LCD Message Display, refer to

'Icons Used for Printer Image and LCD Message Display'.

[FEED]

Same operation as when the printer's FEED key is pressed.

IRESTARTI

Same operation as when the printer's RESTART key is pressed.

• [PAUSE]

Same operation as when the printer's PAUSE key is pressed.

[Reset]

Resets the printer. (Same operation as when the power is turned off and on)

[Close]

Closes the Remote Key screen and updates the printer monitor.

□ Management Info Property (Effective only in Administrator mode)

Specifies management information for the printer.

Note that items displayed for the Supported Printers differ from those for other printers (including other TOSHIBA TEC printers).

Remote Key

**FEED** 

<u>R</u>eset

ON LINE

RESTART

Note: On the [Management Info Property] screen, only one-byte alphanumeric characters and symbols can be used. Two-byte characters (Hiragana, Katakana, alphanumeric characters, symbols) and one-byte Katakana cannot be used.

Management Info Property

[ID Number], [Administrator], and [Comment] cannot be set for printers other than the Supported Printers (including other TOSHIBA TEC printers).

Printer Name

A printer name is entered, with which printer setting information is obtained/changed when the [Printer Monitor] screen is displayed.

(Up to 255 characters)

Location

A location is entered, with which printer setting information is obtained/changed when the [Printer Monitor] screen is displayed.

(Up to 255 characters)

> ID Number

A serial number is entered, with which printer setting information is obtained/changed when the [Printer Monitor] screen is displayed.

(Up to 16 characters)

Administrator

A name of the Administrator is entered, with which printer setting information is obtained/changed when the [Printer Monitor] screen is displayed. (Up to 64 characters)

Contact

A contact is entered, with which printer setting information is obtained/changed when the [Printer Monitor] screen is displayed.

(Up to 255 characters)

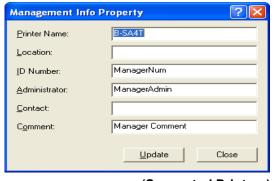

(Supported Printers)

?

PAUSE

Close

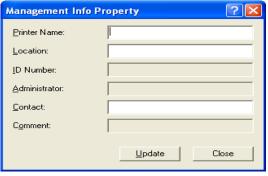

(Other printers (including TOSHIBA TEC printers))

### Comment

Other information is entered, with which printer setting information is obtained/changed when the [Printer Monitor] screen is displayed. (Up to 255 characters)

### [Update]

Updates printer information (Printer Monitor).

### [Close]

Closes the screen without saving the current setting.

# □ About... (Version Information) [About TEC Barcode Net View] (version information) is displayed. Click [OK] to return.

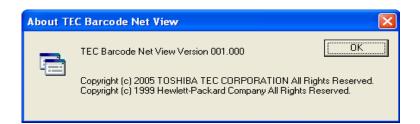

# 3. Printer Setting

| • | Printer Setting (TEC Barcode Net Config)             | 47 |
|---|------------------------------------------------------|----|
|   | Operation Flow                                       | 47 |
|   | Starting Printer Setting                             | 49 |
|   | Starting Printer Setting from Printer Monitor Screen | 49 |
|   | Details of Screen Displayed and Used by This Feature |    |
|   | Printer Setting                                      | 50 |
|   | Printer Setting - Details of Tab                     | 52 |
|   | [Maintenance] Tab                                    | 52 |
|   | [General] Tab                                        |    |
|   | [Device] Tab                                         |    |
|   | [Option] Tab                                         | 53 |
|   | [Option] Tab – Setting for SNMP                      | 53 |
|   | [Adjust] Tab                                         | 54 |
|   | Positional Adjustment Using [Adjust] Tab             |    |
|   | [Network] Tab                                        |    |

# Printer Setting (TEC Barcode Net Config)

This feature is for changing the printer setting using the [Printer Setting] function. When configuring the system of several printers at the same time, use [Batch Printer Set].

# Important Notice on This Feature

This feature was designed based on the assumption that it is used by the Administrator. If there is a possibility that the User may operate a computer on which the Product is installed, let the User enter the password on the [Login] screen at the startup of the Surveillance Tool. To do this, check [Use password to log in] on the [Management Options] screen of the Surveillance Tool. The Administrator must control this login password. For details of the setting, please refer to the key operation sections of the System Mode Manual for each of the Supported Printers.

TOSHIBA TEC shall not be liable for any outcome resulted from the use of this feature by the User.

# **Operation Flow**

# Starting Printer Setting

- Start the Surveillance Tool and right-click the applicable printer. Select [Printer Setting...].
- When you logged in in User mode, you cannot select [Printer Setting...].
- You can also start [Printer Setting...] by Selecting [Device] [Printer Setting...].

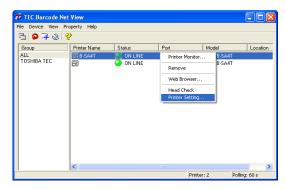

Supplemental explanation:

[Batch Printer Set] is useful when configuring several printers at the same time.

To select [Batch Printer Set], left-click and move the mouse with holding down the left button over the applicable printers. The selected printers will be highlighted.

Then, right-click and select [Printer Setting...].

Or, select [Device] – [Printer Setting...].

Note: [Batch Printer Set] is not available under the following situation.

Selected printers are not the same model.

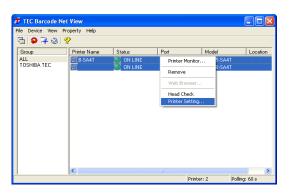

# 2. [Printer Setting] starts.

> For details of the screen, refer to the section, 'Screens Displayed and Used by This Feature.

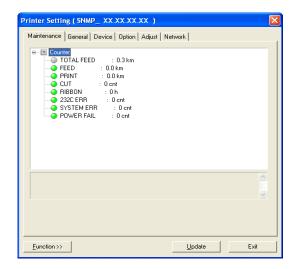

- 3. Change the setting.
  - > For details of setting, refer to 'Printer Setting Details of Tab'.
  - > Click [Exit] to complete the printer setting.

# Starting Printer Setting from Printer Monitor Screen

You can start [Printer Setting] from the [Printer Monitor] screen, but [Batch Printer Set] is disabled.

- I. Select: [Device] [Printer Monitor].
  - > Double-clicking a desired printer does the same operation.

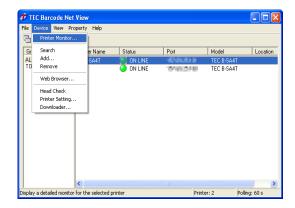

- The [Printer Monitor] screen appears.
   Start [Printer Setting] by selecting [Device] –
   [Printer Setting...]
  - ➤ Clicking the [Printer Setting...] button in the bottom-middle area does the same operation.
  - When you logged in in User mode, you cannot select [Printer Setting...].

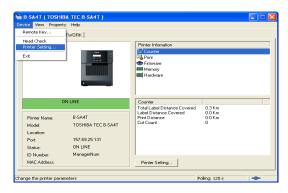

- 3. [Printer Setting] starts.
  - > For details of the screen, please refer to the section, 'Details of Screen Displayed and Used by This Feature'.

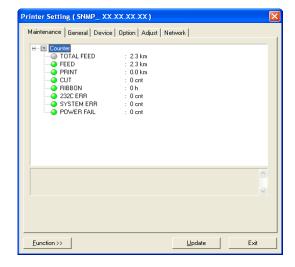

- 4. Change the setting.
  - > For details of setting, refer to 'Printer Setting Details of Tab'.
  - Click [Exit] to complete the printer setting.

# Details of Screen Displayed and Used by This Feature

# **Printer Setting**

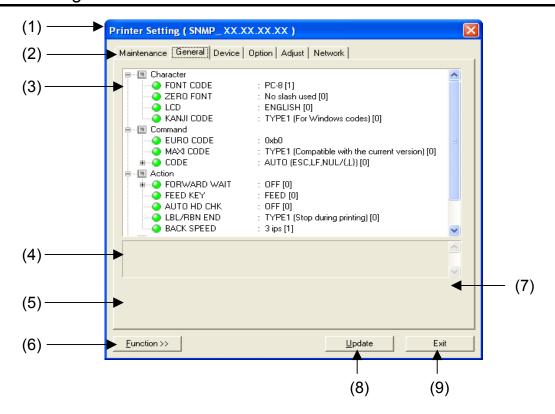

(1) Title Bar Right-clicking the title bar displays a menu. Selecting [About...] displays [About TEC Barcode Net Config] (version information) screen.

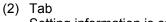

Setting information is categorized under each tab. Tabs displayed differ depending on a function initiated.

Printer Setting

Six categories: Maintenance, General, Device, Option, Adjust, Network

Batch Printer Set

Four categories: General, Device, Option, Adjust

### (3) Information Area

Displays setting information for a selected tab in a tree format. Each icon at the left side of the items indicates as follows: Tem, (Gray); information that cannot be changed, (Green); current printer status, (Yellow); Information to be updated, (Red); Read error information. Displays setting values at the right side of the colons.

(4) Help Area

Displays help information for an item selected in the information area.

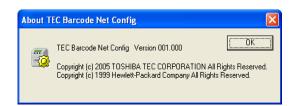

### (5) Setting Value Area

Displays a setting value for an item selected in the information area. Depending on the setting method, either of the following boxes is displayed: combobox, edit box, or spin control.

ComboBox

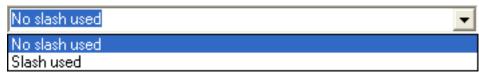

You can specify a value by either entering text or choosing an item.

Edit Box

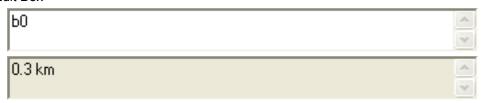

You can specify a value by entering text. Please note that text cannot be entered in the edit box where the background color is gray.

Spin Control

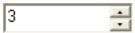

You can specify a value by clicking the ▲ or ▼ mark at the right side which increases/ decreases the value or by directly entering a value.

### (6) [Function >>]

Displays the supplemental functions of [Printer Setting] in menu format.

Import...

Opens a data file and loads the setting.

Export..

Saves the current setting in text or data format.

When the current setting is saved in text format, [Import...] is disabled.

Refresh..

Obtains the latest information for all items from the printer. The information is updated only when the printer is in idle state.

- List... (Effective only for Batch Printer Set)
  - Shows a list of port information of printers to be set together.
  - > To remove a printer, click [Remove].
  - Clicking [Exit] shows the [Batch Printer Set] screen.
- Clear All (Effective only for Batch Printer Set)
   Clears all information to be updated.
- (7) [Set] ([Clear] under the [Maintenance] tab)

Reflects the value selected in the setting value area to the information area.

Under the [Maintenance] tab, the name of this button is [Clear] which clears the counter.

(8) [Update]

Reflects the setting for the printer.

(9) [Exit]

Exits the [Printer Setting] function.

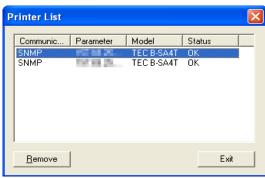

# Printer Setting - Details of Tab

Tabs displayed differ depending on a function initiated.

Printer Setting

Six categories: Maintenance, General, Device, Option, Adjust, Network

Batch Printer Set

Four categories: General, Device, Option, Adjust

For explanation of items to be set under each tab, please refer to the key operation sections of the System Mode Manual for each of the Supported Printers.

Note: Setting values are not displayed on the [Batch Printer Set] screen because several printers are configured at the same time. In addition, added functions, which were added by the firmware's function, are ignored nor set if such added functions are not supported by the Supported Printers.

Note: Some of the items listed under each Tab are not displayed on the screen if such items are not supported by the Supported Printer.

# [Maintenance] Tab

Displays items for maintenance counter information and clears the counter.

TOTAL FEED (total label distance covered) cannot be cleared.

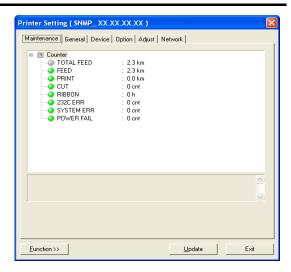

# [General] Tab

Displays and sets the items about general information. There are four major setting items: [Character], [Command], [Action], and [Peel-off].

- Character
   Sets characters used for printer font and LCD message display.
- Command
   Sets Euro font code, selects the method by which
   MaxiCode barcodes are created, and selects the type of
   control code used for command analysis.
- Action
   Makes setting for each of printer actions.
- Peel-off (hereinafter referred to as "strip")
   Makes printer setting in strip issue mode.

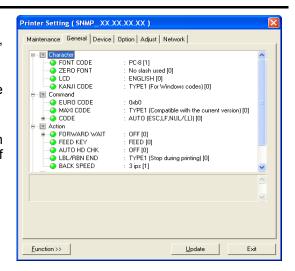

# [Device] Tab

Displays and sets the items about device information.

There are four major setting items: [Ribbon], [Parallel Port], [Serial Port], [RTC], and [Expansion].

Ribbon

Selects the condition for ribbon near end detection.

Parallel Port

Makes setting for parallel port.

Serial Ports

Makes setting for serial port.

RTC

Makes setting for RTC.

Expansion

Selects the expansion I/O operation mode and selects whether or not the Web server function is active.

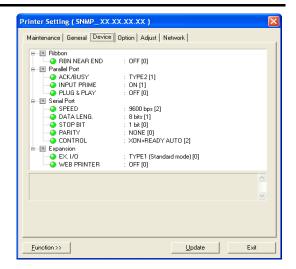

# [Option] Tab

Displays and sets the items about option information. There are three major setting items: [RFID], [BASIC], [Stabilizer], and [SNMP].

RFID

Makes setting for RFID.

BASIC

Makes setting for BASIC interpreter and BASIC interpreter trace.

Stabilizer

Makes setting for stabilizer.

SMNP

Makes setting for SMNP.

For Trap 1 to 10, sets conditions under which trap notifications are sent and destination IP address.

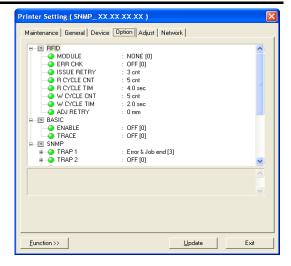

# [Option] Tab – Setting for SNMP

TRAP1 to 10

Sets the trap condition under which the printer sends trap notifications.

OFF : Does not send trap notifications.

Error : Sends a trap notification when an error occurs.

Job end : Sends a trap notification when a print job completes (for each print job).

Error & Job end : Sends a trap notification when a print job completes (for each print job) and when

an error occurs.

Note: Job end is effective when printing is performed using the printer driver.

### IP ADDRESS

Specifies an IP address of a computer to which the printer sends a trap notification. The IP address of a computer, on which the Surveillance Tool (TEC Barcode Net Admin) is installed, is specified.

# [Adjust] Tab

Displays and sets the items about adjustment information. There are four major setting items: [Position], [Density], [Ribbon], and [Sensor].

- Position
  - Makes setting for positional relationship between paper and the printer.
  - → 'Positional Adjustment Using [Adjust] Tab'
- - Selects a fine adjustment value for the print density.
- - Selects a fine adjustment value for the ribbon motor drive voltage.
- Sensor
  - Selects a manual threshold fine adjustment value for the reflective sensor or transmissive sensor.

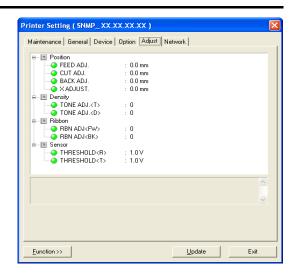

# Positional Adjustment Using [Adjust] Tab

This section explains an adjustment of position using the [Adjust] tab. For details, refer to the key operation sections of the System Mode Manual for each of the Supported Printers.

FEED ADJ. (Feed fine adjustment)

The feed fine adjustment changes a print position on paper. As in the right figure, increasing a value in the plus (+) direction (more feed length) prints data in an area closer to the leading edge of paper and decreasing the value (less feed length) in the minus (-) direction prints data in an area further from the leading edge of paper.

CUT ADJ. (Cut (strip) position fine adjustment)

The cut (strip) position adjustment changes a cut (strip) position of paper. As in the right figure, increasing a value in the plus (+) direction (less cut area) cuts the paper in an area closer to the leading edge and decreasing the value (more cut area) in the minus (-) direction cuts the paper in an area further from the leading edge.

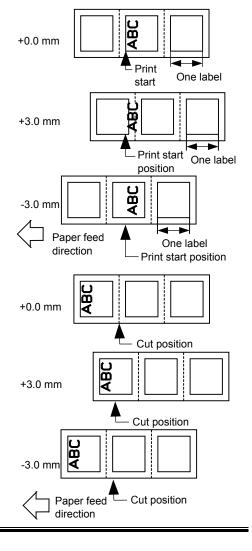

- <Handling of label papers having the label pitch of less than 22 mm in cut issue mode>
  - The minimum label pitch in normal cut issue mode is 22.0 mm. When a label paper having the label pitch of less than 22.0 mm is used (although it is out of specification), an edge of a label is caught by an edge of the thermal head during a back feed to the home position after the paper is cut in a gap area between labels. This may prevents the label from being fed back to the proper home position. In such case, perform the method below to solve the problem.
  - Workaround by adjusting the cut position fine adjustment value
     When this method is used, one or more printed labels are left between the head and the cutter, which should be removed by an issue or a label feed.
    - > Calculation of cut position fine adjustment value

The cut position fine adjustment value is calculated using the following formula. If the paper still is not fed back to the proper home position using the value obtained, the cut position should be adjusted using any other value.

Cut position fine adjustment value = (Number of labels left between head and cutter) X (Label pitch)

(For example) Label pitch: 20.0 mm

Cut position fine adjustment value =  $\begin{bmatrix} 22.0 \text{ mm} \\ 20.0 \text{ mm} \end{bmatrix} \times (20.0 \text{ mm})$ = 1 x 20.0 mm
= +22.0 mm

Operation example

Issue count: 2, Cut interval = 1

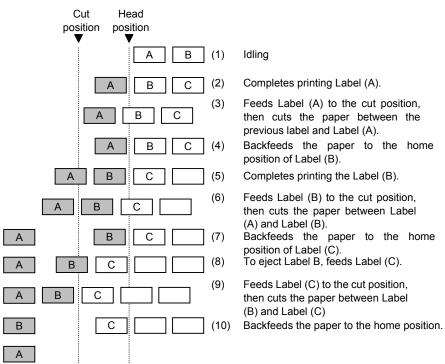

### Strip position fine adjustment

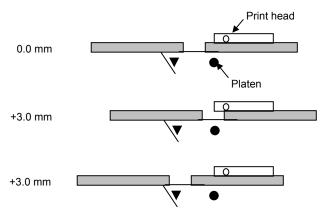

- Assuming the label gap is 2 mm, the print stop position in strip issue mode is designed in a manner so that printing stops when the distance from the middle of the gap between labels to the end of the strip shaft is 4 mm.
- When this print stop position is not proper because the gap is more than 2 mm, the print stop position should be adjusted using the strip position fine adjust function.

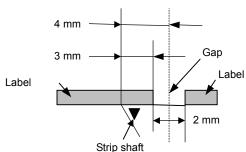

### □ BACK ADJ. (Back feed fine adjustment)

home position depending on the print conditions, even if a backfeed length is the same as a forward feed length. When an operation including back feed (cut issue, strip issue, forward feed standby after an issue) is performed using a sensor, a label/tag may not be returned to the home position resulting an error, if the label pitch length is almost the same as the distance between the thermal print head and the paper sensor (69.8 mm). To prevent this problem, the backfeed length should be increased by performing the back feed fine adjustment in the + direction.

There may be cases where a label is not returned to the

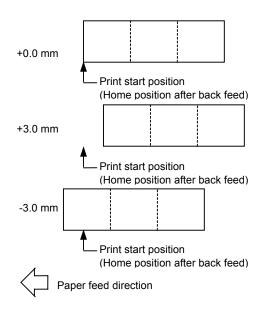

# [Network] Tab

Displays and sets the items about network information. There are two major setting items: [TCP/IP] and [DHCP].

- TCP / IP Makes setting for TCP/IP.
- DHCP Makes setting for DHCP.

Note: Clicking [Update] does not reflect the network information on actual printer control. To reflect the information, turn the printer power off and on or reset the printer using the Remote Key (Page 44) of the printer.

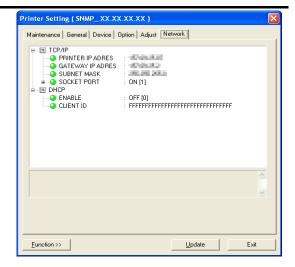

# 4. Downloader

| • | Downloader (TEC Barcode Net Loader)                         | 59 |
|---|-------------------------------------------------------------|----|
|   | Important Notice on This Feature                            | 59 |
|   | Installing the Downloader                                   | 59 |
|   | When the User Installs the Product                          | 59 |
|   | Types of Download Files                                     | 60 |
|   | Operation Flow                                              | 61 |
|   | Starting Downloader Using Surveillance Tool                 | 61 |
|   | Starting Downloader Using [Start] Button                    | 62 |
|   | Downloading Operation                                       | 63 |
|   | Screens Displayed and Used by This Feature                  | 65 |
|   | [Obtaining printer information] Screen                      | 65 |
|   | [Printer Selection] Screen                                  | 65 |
|   | [Add Printer] Screen                                        | 65 |
|   | Downloader Main Screen                                      | 66 |
|   | [Select file to download] Screen                            | 66 |
|   | [Download] Screen                                           |    |
|   | [Customizing] Screen                                        | 67 |
|   | [About TEC Barcode Net Loader] Screen (Version Information) | 67 |
|   | Download Result File                                        | 68 |
|   | Example of Download Result File                             | 68 |

# Downloader (TEC Barcode Net Loader)

This feature is for downloading files required for printer setting.

# Important Notice on This Feature

This feature was designed based on the assumption that it is used by the Administrator. TOSHIBA TEC shall not be liable for any outcome resulted from the use of this feature by the User.

# Installing the Downloader Only

This feature can be installed independent of the Surveillance Tool. To only install the Downloader, only check [TEC Barcode Net Loader] on the [Select Features] screen.

→ 'Installation Procedure (for the Administrator) – Downloader Only'

In this case, the Downloader will not be started from the Surveillance Tool. To directly start the Downloader, use the [Start] button in the task bar (i.e. select: [Start] in the task bar – [Toshiba TEC] – [TEC Barcode Network Tool] – [TEC Barcode Net Loader]).

→ 'Starting Downloader Using [Start] Button'

When full installation of the Product has been performed, the Downloader can be started either from the Surveillance Tool or from the [Start] button.

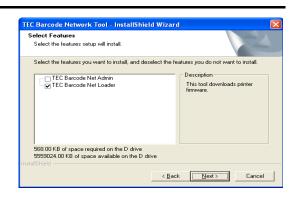

### When the User Installs the Product

When the Product is fully installed, the Downloader can be directly started from the [Start] button as in the same case as when only the Downloader is installed. In this case, the Downloader can be used even when [Use password to log in] is checked in the [Management Options] of the Surveillance Tool. However, please note that this feature was designed based on the assumption that it is used by the Administrator and TOSHIBA TEC shall not be liable for any outcome resulted from the use of this feature by the User if the Downloader is started from the [Start] button.

The Administrator and the User who want to use the Surveillance Tool only, install the Product without checking [TEC Barcode Net Loader].

→ 'Installation Procedure (for the User)'

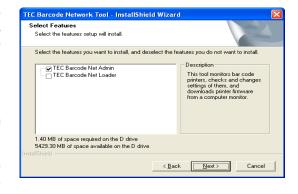

# When Connecting Supported Printers to Computer via USB

When the Supported Printers are connected to a computer via USB, you can perform printing without using the printer driver, but the printer driver installation screen appears when you use this feature.

For your convenience, please install the printer driver following the instructions on the screen.

You can download the latest printer driver from the home page of TOSHIBA TEC Barcode System.

URL Address: http://barcode.toshibatec.co.jp/Jpn/download/index.htm

# When Connecting Supported Printers to LAN

Setting for IP address in printer System mode

When downloading via LAN, you are required to set the IP address of your printer.

Please specify your printer IP address, gateway IP address, and subnet mask in System mode of the printer. For details, refer to the product manual.

Also, please make setting for socket communication in printer System mode as in the same manner as for IP address because the Downloader communicates with the printer by socket communication.

□ Open of Socket Communication

When downloading via LAN, please stop the socket communication if it is performed by other software. After finishing the applicable software, start downloading.

Stop of Status Monitor of Printer Driver

Please stop the status monitor of the printer driver if it is in operation, then start downloading.

View when the status monitor is in operation

With status monitor

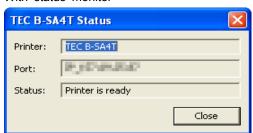

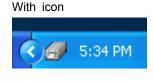

□ How to Stop Status Monitor

Please open the property of the printer driver in the printer folder, select the [Tool] tab, then click the [Status Monitoring] button. As the [Status Monitoring] screen appears, click the [Stop] button under the [Monitoring] tab to stop [Status Monitoring]. Please make sure that the view, used for indicating that [Status Monitoring] is in operation, has disappeared.

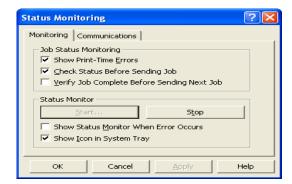

# Types of Download Files

This feature can download the following files:

| Type of File        |                                       |
|---------------------|---------------------------------------|
| Main program        | The file name is "MAIN".              |
| Boot program        | The file name is "BOOT".              |
| Character generator | The file name is "CG".                |
| KANJI1/KANJI2       | The file name is "KANJI1 and KANJI2". |
| Writable characters | The file name is "GAIJI".             |
| HTML                | The file name is "HTML".              |

Note: Download files must be prepared in advance.

Please ask your local sales engineer about how you can obtain the download files.

# **Operation Flow**

Before downloading, the Downloader needs printer information, which can be obtained using the Surveillance Tool or the Downloader.

# Starting Downloader Using Surveillance Tool

- 1. Click: [Start] [All Programs] [TOSHIBA TEC] [TEC Barcode Network Tool] [TEC Barcode Net Admin] to start the Surveillance Tool.
- > Please start the Surveillance Tool in Administrator mode.
- While the printer is highlighted, select: [Device] [Downloader] in the List View screen.
  - When you logged in in User mode, you cannot select the Downloader.
  - ➤ When the printer is not on the Printer List, please search the printer by selecting: [Device] [Search].

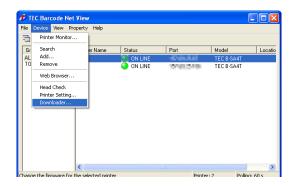

 $\it 3.\,$  The "Obtaining printer information" message appears.

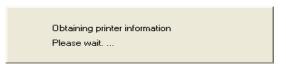

- 4. The printer is shown in the [Printer:] area of the main screen of the [TEC Barcode net Loader] screen (hereinafter referred to as "the Main screen".
  - Clicking displays the [Select file to download] screen.
  - Clicking [DOWNLOAD START] displays the [Download] screen, and starts downloading a file.
  - For details of the screen, refer to 'Screens Displayed and Used by This Feature'.

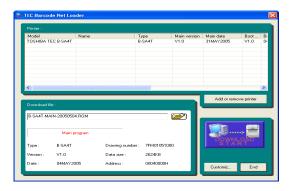

5. Now you can start downloading. Please go to Step 1 in 'Downloading Operation'.

# Starting Downloader Using [Start] Button

This section describes the procedure to start the Downloader without using the Surveillance Tool. Both of the Administrator and the User can start the Downloader by using this procedure.

- 1. Click: [Start] [All Programs] [TOSHIBA TEC] [TEC Barcode Network Tool] [TEC Barcode Net Loader] to start the Downloader.
- 2. The [Printer selection] screen appears.
  - ➤ To automatically search the printer, please click [Printer Search].
  - > To manually search the printer, please click [Add Printer..]
  - ➤ For details of the screen, please refer to 'Screens Displayed and Used by This Feature'.

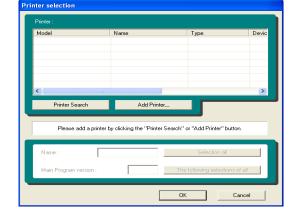

- 3. Make sure the check box at the left side of the model name is checked  $(\ensuremath{\square})$ , then click [OK].
  - ➤ Clicking [OK] with the several different printer models selected displays the following error message: "You are selecting the several different printer models. Please select only one printer model. "
    - Check the check box ( $\boxed{\mathbf{V}}$ ) for the same printer models and click [OK].

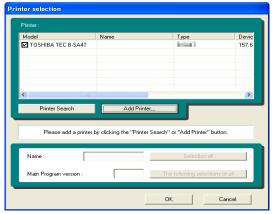

- 4. The printer is shown in the [Printer:] area of the Main screen.
  - ➤ Clicking displays the [Select file to download] screen.
  - > Clicking [DOWNLOAD START] displays the [Download] screen, and starts downloading a file.
  - ➤ For details of the screen, please refer to 'Screens Displayed and Used by This Feature'.

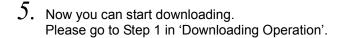

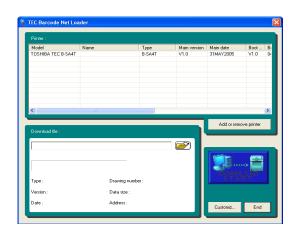

1. Click in the [Download file:] area of the Main screen.

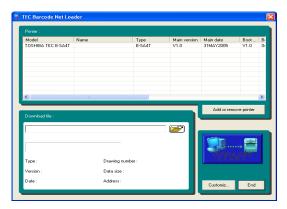

2. The [Select file to download] screen appears. Select a download file and click [Open].

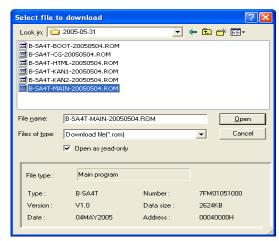

 The file name and details are shown in the [Download file:] area. Click the [DOWNLOAD START] button in the bottom right area to start downloading.

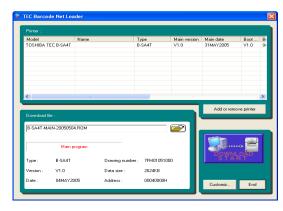

4. Downloading the file selected in the [Select file to download] screen starts. The progress bar indicates the status.

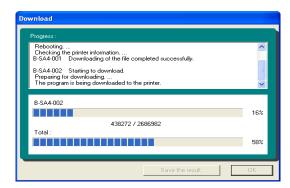

- 5. When the download completes, the [Save the result] and [OK] buttons are enabled. To save the download result, click [Save the result], and to show the Main screen without saving the result, click [OK].
  - > For details of files to be saved by [Save the result], please refer to 'Download Result File'.

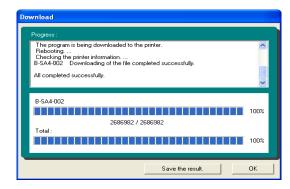

# Screens Displayed and Used by This Feature

This section explains each screen.

# [Obtaining printer information] Screen

This screen appears while the printer is obtaining printer information.

Obtaining printer information
Please wait. ...

# [Printer Selection] Screen

[Add Printer...].

This screen appears when the downloader is started alone or when no printer information has been recorded. You will list a printer by clicking [Printer Search] or

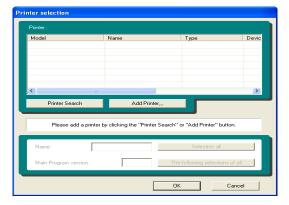

When the printer is searched and added, the right figure appears. If a printer you want to use is not on the list, please list the printer by clicking [Printer Search] or [Add Printer]. When several printers are on the list, you can select a printer using the search function at the bottom of the screen.

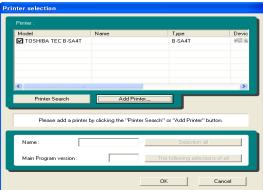

# [Add Printer...] Screen

This screen appears when you click [Add Printer] on the [Printer Selection] screen.

Available connection: LAN, COM (serial port), LPT, or USB

Items to be set for each connection

LAN : IP address

COM : Transmission speed, data length, parity,

stop bit

LPT, USB : None

(The right figure is for the case when LAN is selected.)

Note: If you are using the Supported Printers without using the printer driver, the printer driver installation screen appears when the Supported Printers are connected to a computer via USB.

In such case, please install the printer driver following the instructions on the screen.

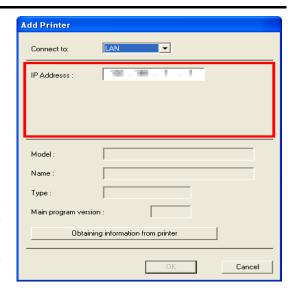

### Downloader Main Screen

This is the Main screen of the Downloader which includes the printer list and download file information.

To add or remove printers, click [Add or remove printer], and the [Printer selection] screen appears.

Clicking displays the [Select file to download] screen. Clicking [Customiz...] displays the [Customizing] screen.

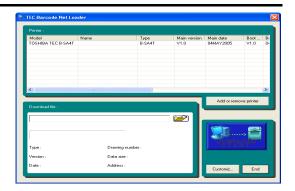

# [Select file to download] Screen

Clicking on the Main screen of the Downloader displays the [Select file to download] screen.

After you select a download file, file information is shown at the bottom area of the screen.

 Please ask your local sales engineer about how you can obtain the download files.

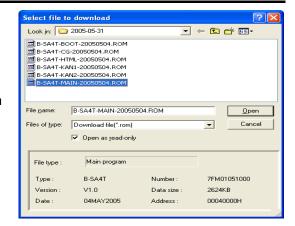

The right screen appears when you selected a file which is not a download file and clicked [Open].

Please click [OK] to show the [Select file to download] screen.

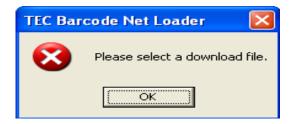

# [Download] Screen

This screen appears when a file is being downloaded.

The progress bar in the [Progress...] area indicates the progress of the download.

When the download completes, the [Save the result] and [OK] buttons are enabled.

To save the download result, click [Save the result], and to show the Main screen without saving the result, click [OK].

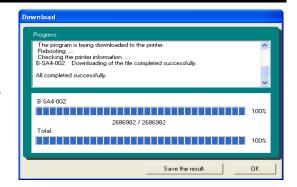

# [Customizing] Screen

This screen appears when [Customiz...] is clicked on the Downloader Main screen.

This screen allows you to select printer information to be displayed in the [Printer info item:] area and select a background color in the [Background color:] area.

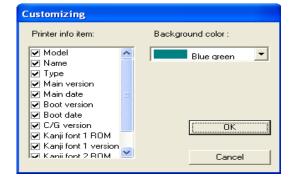

# [About TEC Barcode Net Loader] Screen (Version Information)

 Right clicking on the title bar displays a pull-down menu. Select [About TEC Barcode Net Loader...].

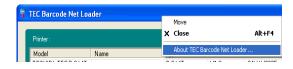

2. The [About TEC Barcode Net Loader...] screen (version information) appears. Click [OK] to close it.

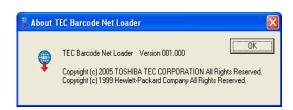

# Download Result File

Time and date when the download was started/finished, download file information, printer information (before/after downloading), and results are saved in text file. After the download completes, clicking [Save the result] displays a screen where you can enter a file name. Please enter the file name and click [Save] to save the file.

# Example of Download Result File

\*\*\*\*\*\*\* Download of the main program \*\*\*\*\*\*\*\*

Date and time when started: 2005/06/03 21:44:04.007 Date and time when finished: 2005/06/03 21:47:27.770

\_\_\_\_\_

Download file information:

File name: C:\(\pm\)TEC\(\pm\)2005-05-31\(\pm\)B-SA4T-MAIN-20050504.ROM

Model name: B-SA4T Part number: 7FM01051000 Version: V1.0

Data size: 2624KB Date: 04MAY2005 Destination address: 00040000H

Data Size . 2024NB Date . 04MA 12005

Printer 1 SNMP 157.69.25.243:9100

Model: TOSHIBA TEC B-SA4T

Name: B-SA4-001

Printer information before download

Type: B-SA4T

Main program version :V1.0Main program date :04MAY2005Boot program version :V1.0Boot program date :04MAY2005

Character generator version: V1.0

Kanji font 1 version: V1.0 Kanji font 1 ROM: GOTHIC Kanji font 2 version: V1.0 Kanji font 2 ROM: MINCHO

Printer information after download

Type: B-SA4T

Main program version :V1.0Main program date :04MAY2005Boot program version :V1.0Boot program date :04MAY2005

Character generator version: V1.0

Kanji font 1 version : V1.0 Kanji font 1 ROM : GOTHIC Kanji font 2 version : V1.0 Kanji font 2 ROM : MINCHO

Result:

Normal end

Printer 2 SNMP 157.69.25.107:8000

Model: TOSHIBA TEC B-SA4T

Name: B-SA4-002

Printer information before download

Type: B-SA4T

Main program version :V1.0Main program date :04MAY2005Boot program version :V1.0Boot program date :04MAY2005

Character generator version: V1.0

Kanji font 1 version : V1.0 Kanji font 1 ROM : GOTHIC Kanji font 2 version : V1.0 Kanji font 2 ROM : MINCHO

Printer information after download

Type: B-SA4T

Main program version :V1.0Main program date :04MAY2005Boot program version :V1.0Boot program date :04MAY2005

Character generator version: V1.0

Kanji font 1 version: V1.0 Kanji font 1 ROM: GOTHIC Kanji font 2 version: V1.0 Kanji font 2 ROM: MINCHO

Result:

Normal end

All completed successfully.

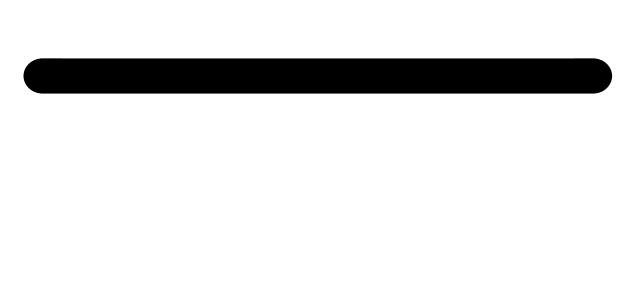

**TOSHIBA TEC CORPORATION**